# Serial Device Server

# CSE-M32 User Manual

Version 3.0

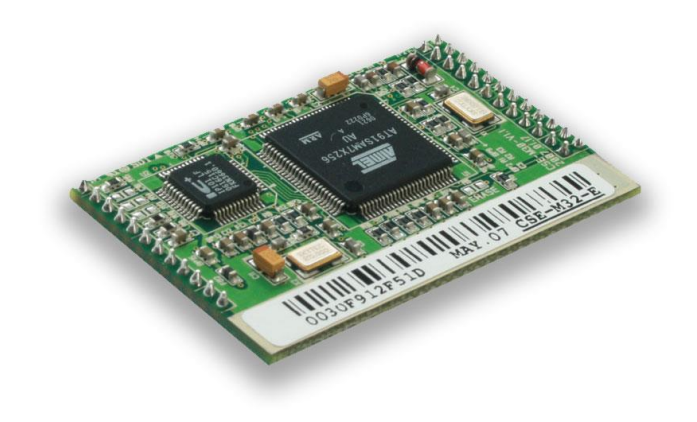

# Sollae Systems Co., Ltd. http://www.ezTCP.com

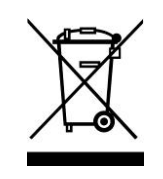

This symbol, found on your product or on its packaging, indicates that this product should not be treated as household waste when you wish to dispose of it. Instead, it should be handed over to an applicable collection point for the recycling of electrical and electronic equipment. By ensuring this product is

disposed of correctly, you will help prevent potential negative consequences to the environment and human health, which could otherwise be caused by inappropriate disposal of this product. The recycling of materials will help to conserve natural resources. For more detailed information about the recycling of this product, please contact your local city office, household waste disposal service or the retail store where you purchased this product.

※ This equipment obtained certification by using 1.5M serial cable.

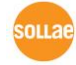

# <span id="page-2-0"></span>**Contents**

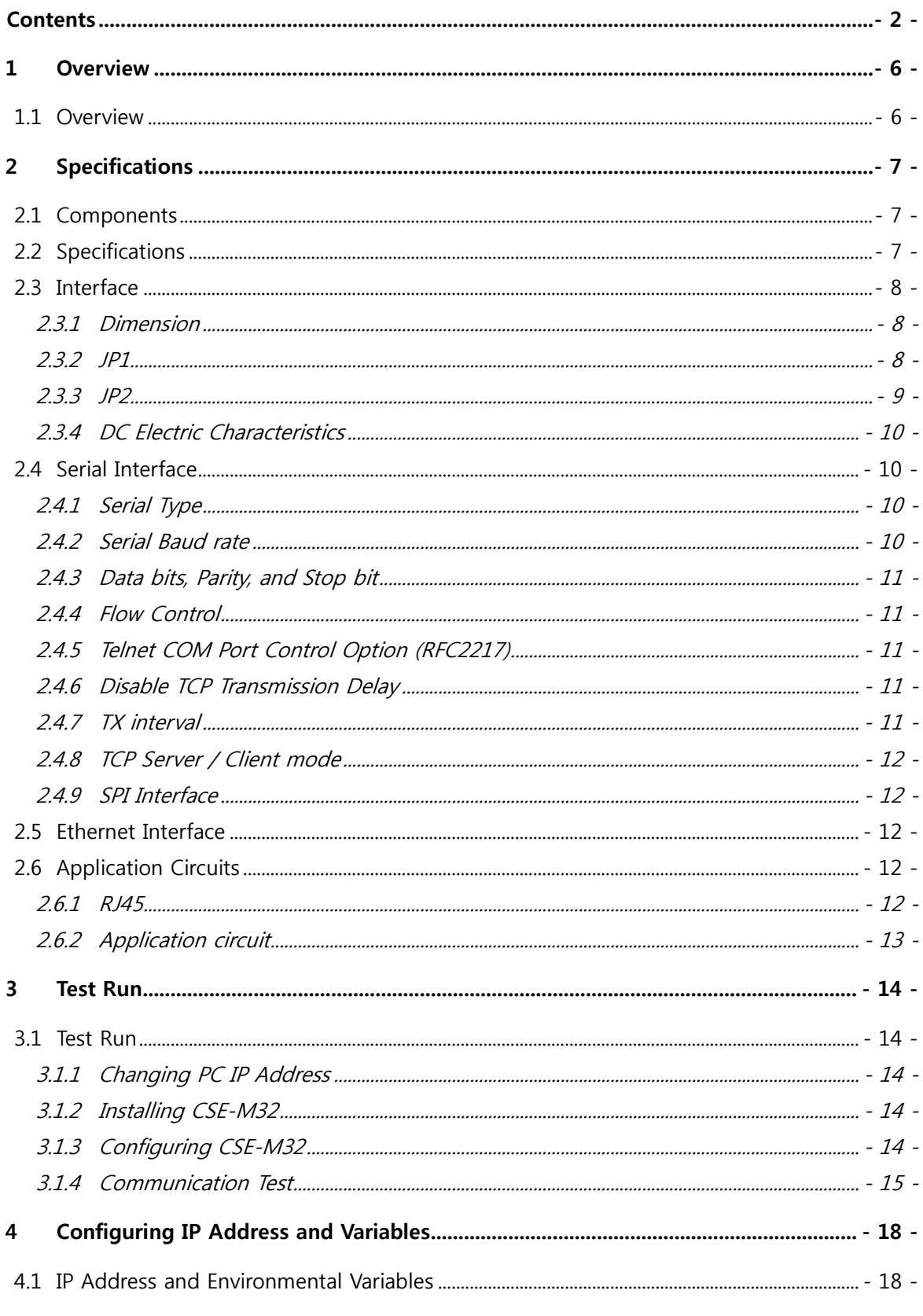

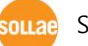

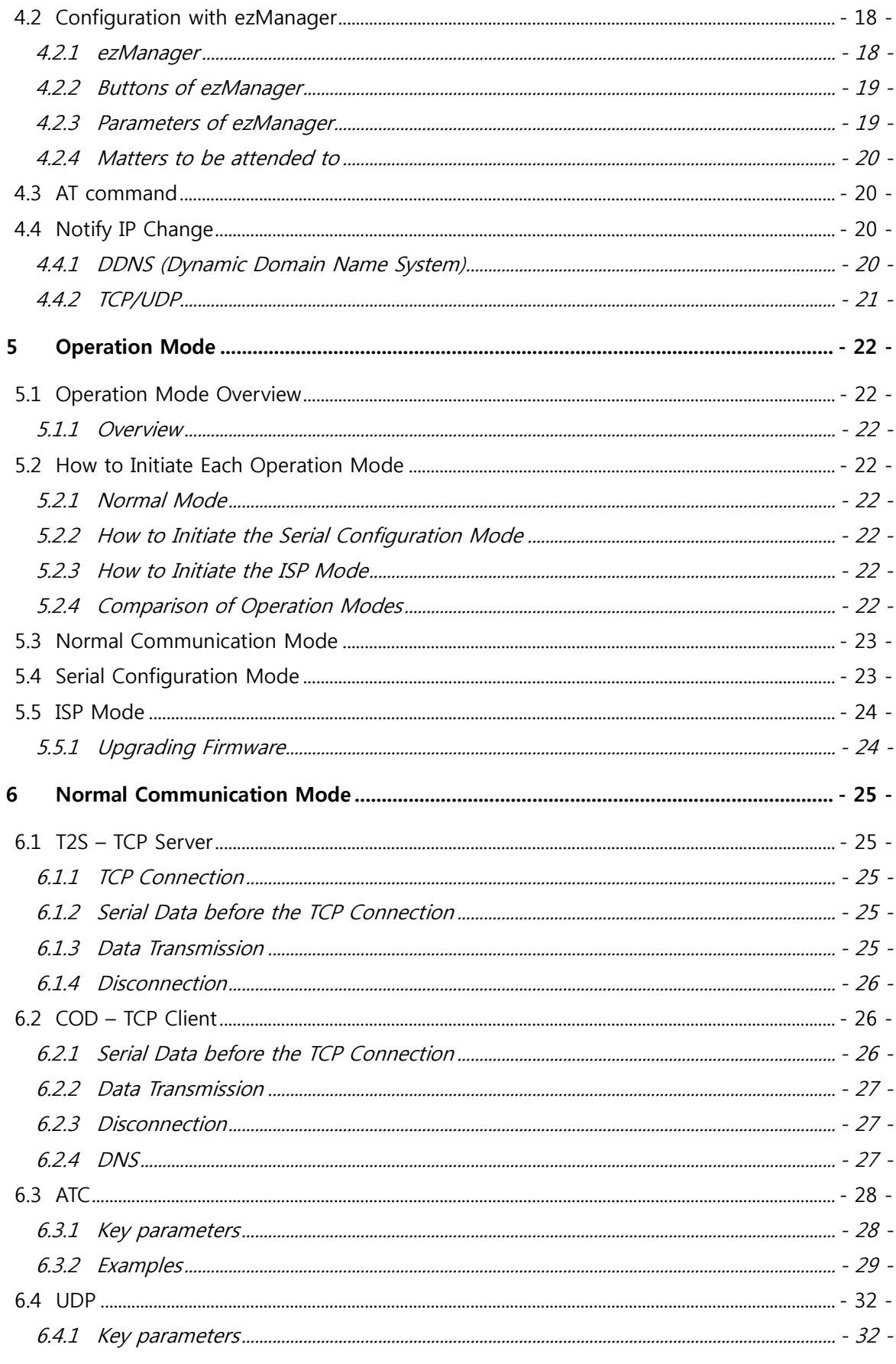

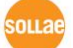

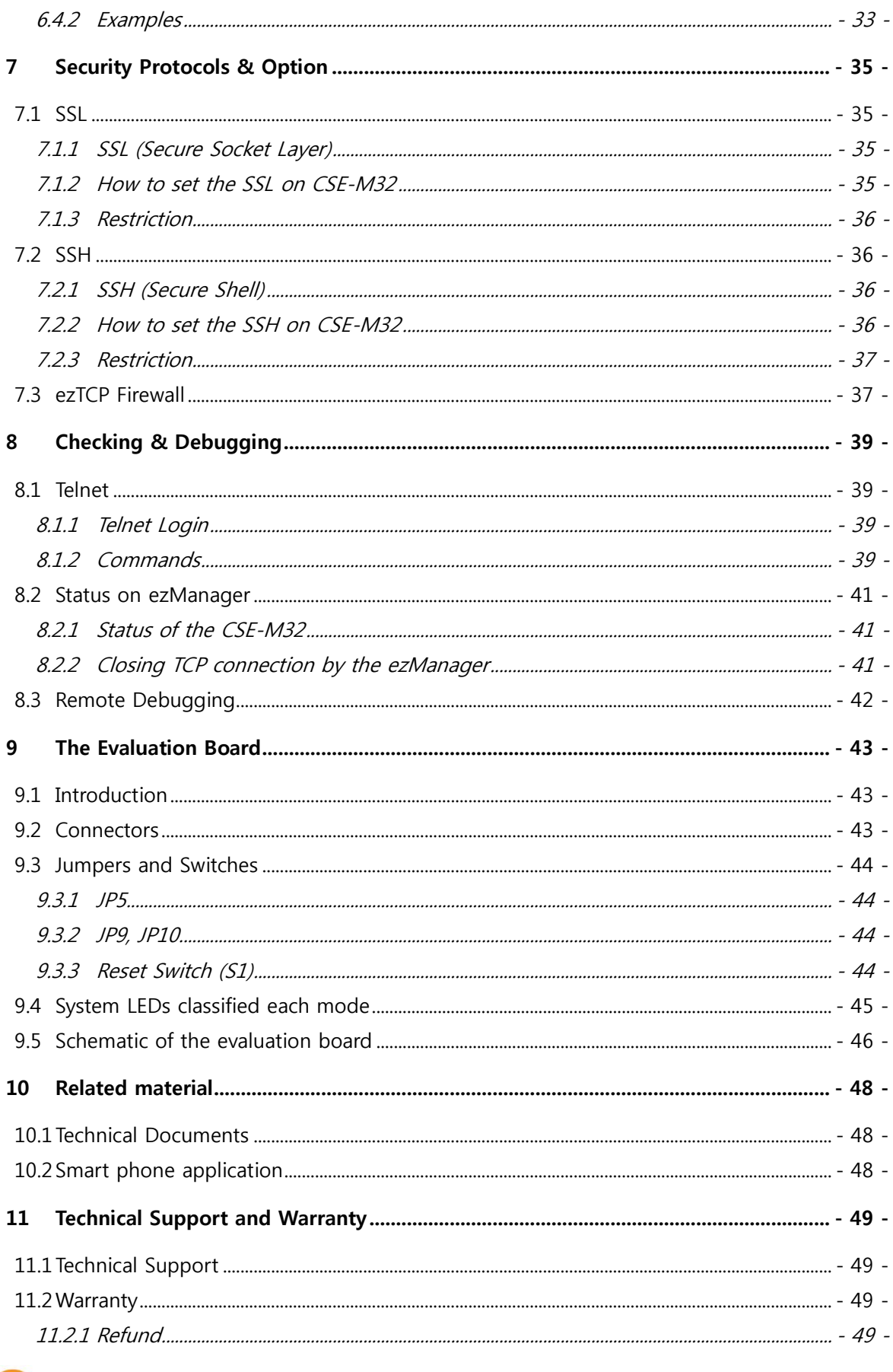

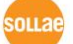

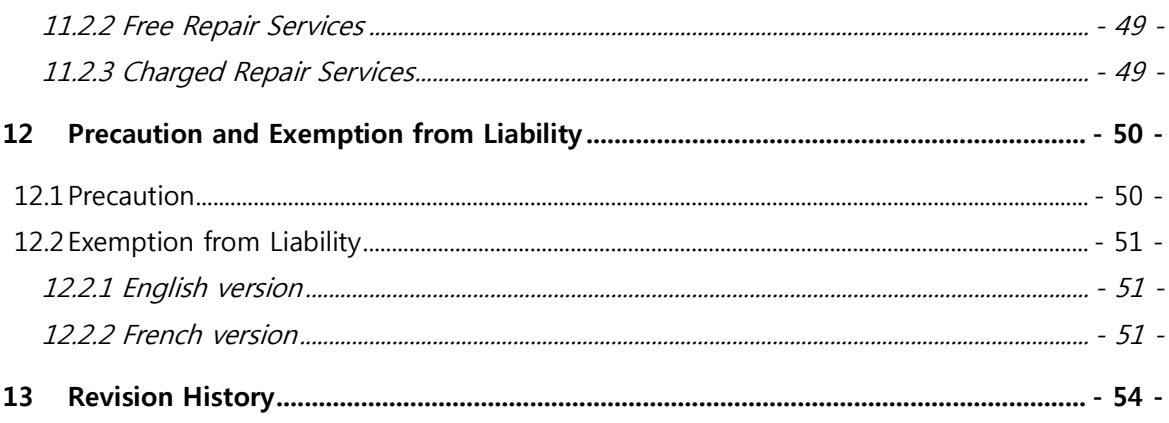

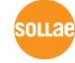

# <span id="page-6-0"></span>1 Overview

### <span id="page-6-1"></span>1.1 Overview

Along with the development of the Internet, the demand for data communication functions has increased recently. Data communication over the Internet requires using TCP/IP, the Internet communication protocol. That is to say, in order to connect a system to the Internet, TCP/IP protocol must be implemented. It is possible to implement TCP/IP by directly implementing the protocol, porting open TCP/IP in public or using Operating System (OS). However, all these methods impose burdens on the developer in time, cost, and technology.

ezTCP series, a Serial  $\leftrightarrow$  TCP/IP protocol converter product group of Sollae Systems, enables you to use TCP/IP communication (the Internet communication) function simply by "connecting the cable to a serial port". ezTCP sends data from the serial port to the Internet network after TCP/IP processing, and vice versa.

CSE-M32 in ezTCP product group is a product that provides TCP/IP communication through Ethernet. In other words, like other ezTCP products, CSE-M32 sends data from the serial ports to the LAN after TCP/IP processing and vice versa.

As CSE-M32 has 2 UART ports so that it supplies TCP/IP functions to two UART devices. And because one UART port support the TCP speed of about 1.8Mbps, CSE-M32 is very useful for the high speed communication device.

It provides DHCP and PPPoE functions, so that it can be applied to the cable network and the xDSL network. And it has DDNS (Dynamic DNS) function, so it can be used more easily in the internet.

It also provides debugging function, so user can solve the problem with ours.

# <span id="page-7-0"></span>2 Specifications

# <span id="page-7-1"></span>2.1 Components

- CSE-M32 Body
- Evaluation Board (Optional)
- 5V SMPS Adapter (Optional)
- RS232C cable for PC connection DB9F-DB9M-2M (Optional)

# <span id="page-7-2"></span>2.2 Specifications

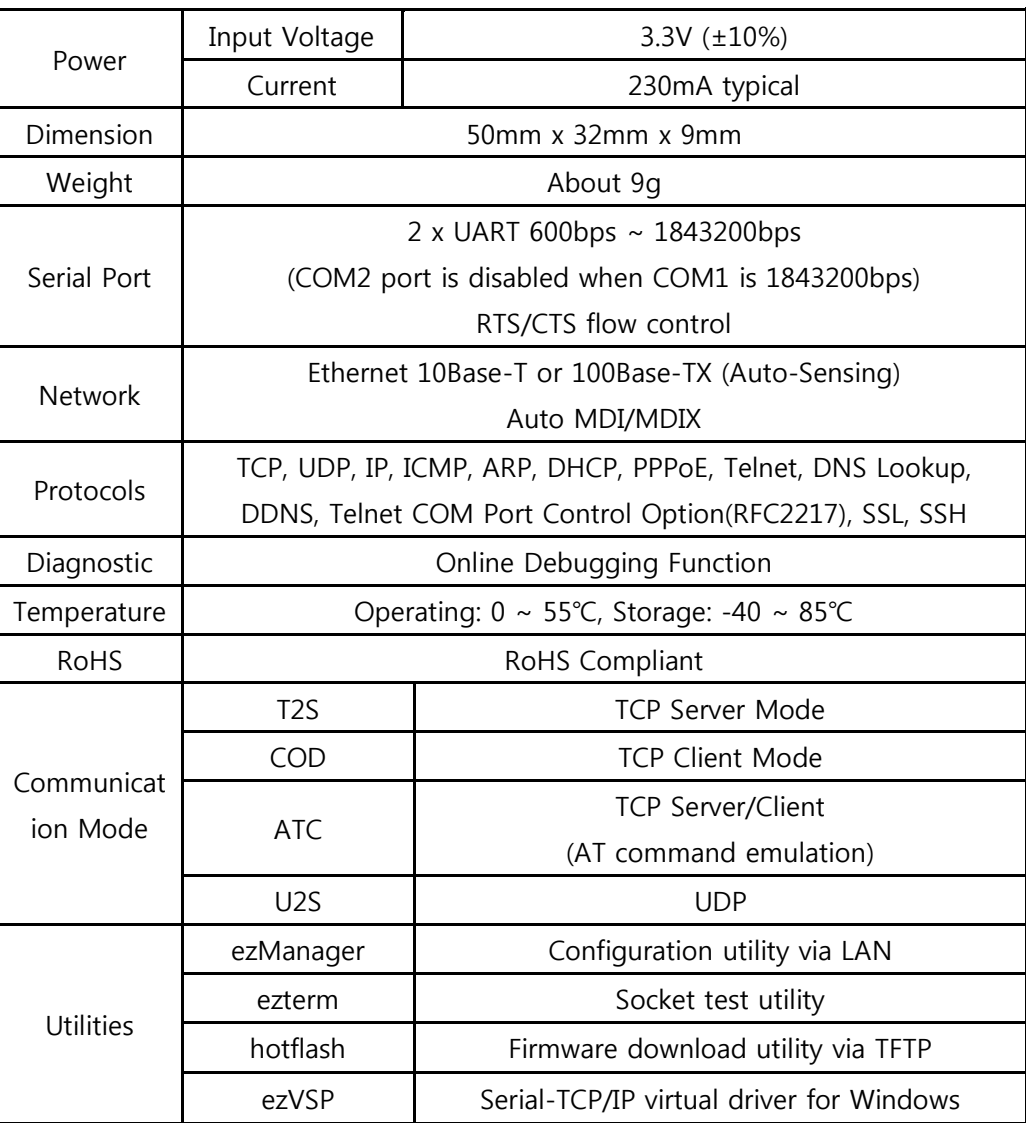

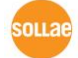

# <span id="page-8-0"></span>2.3 Interface

<span id="page-8-1"></span>2.3.1 Dimension

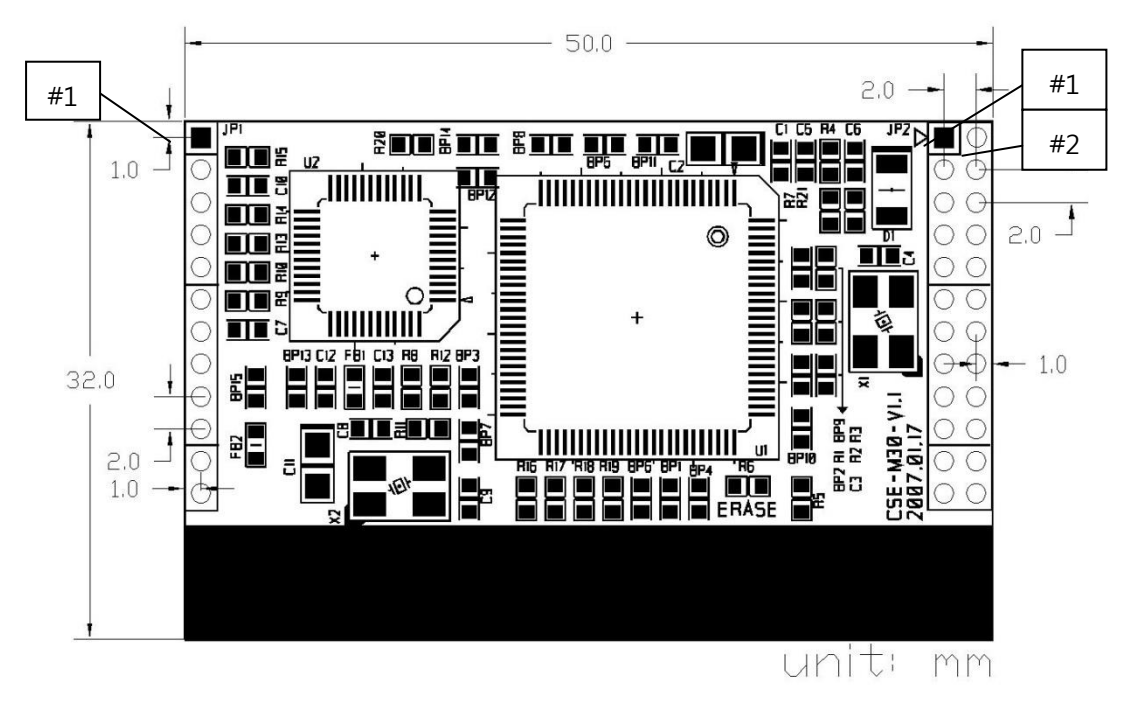

## <span id="page-8-2"></span>2.3.2 JP1

M: Mandatory

O: Optional

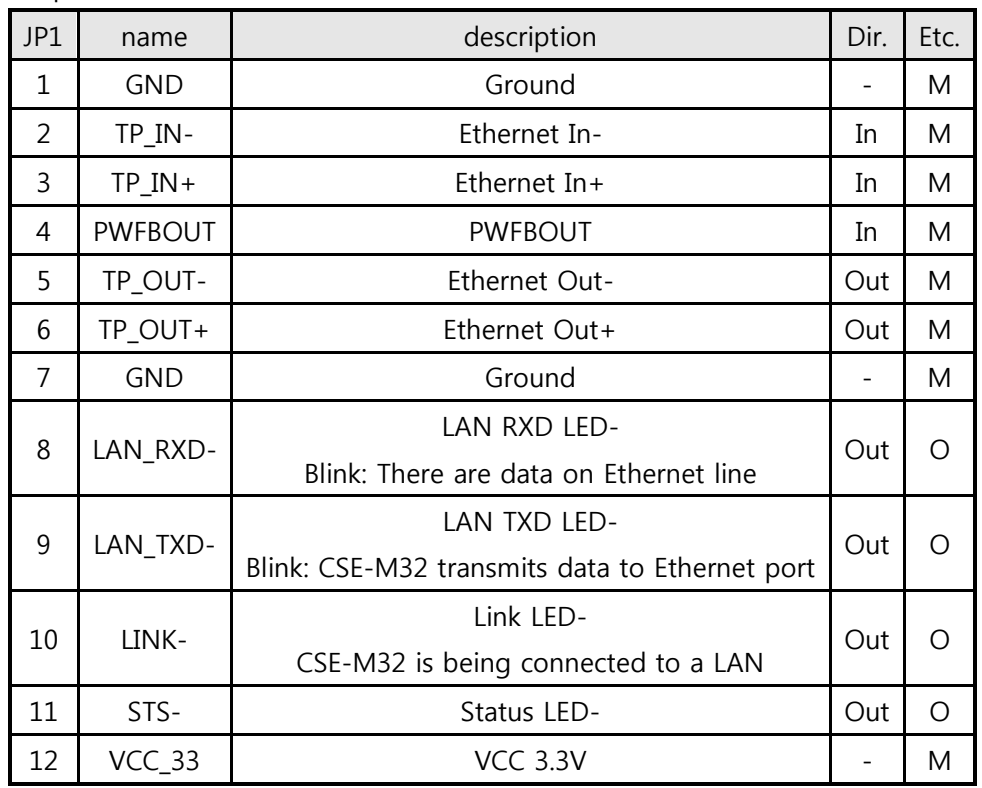

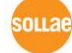

#### <span id="page-9-0"></span>2.3.3 JP2

M: Mandatory

O: Optional

X: Don't Connect

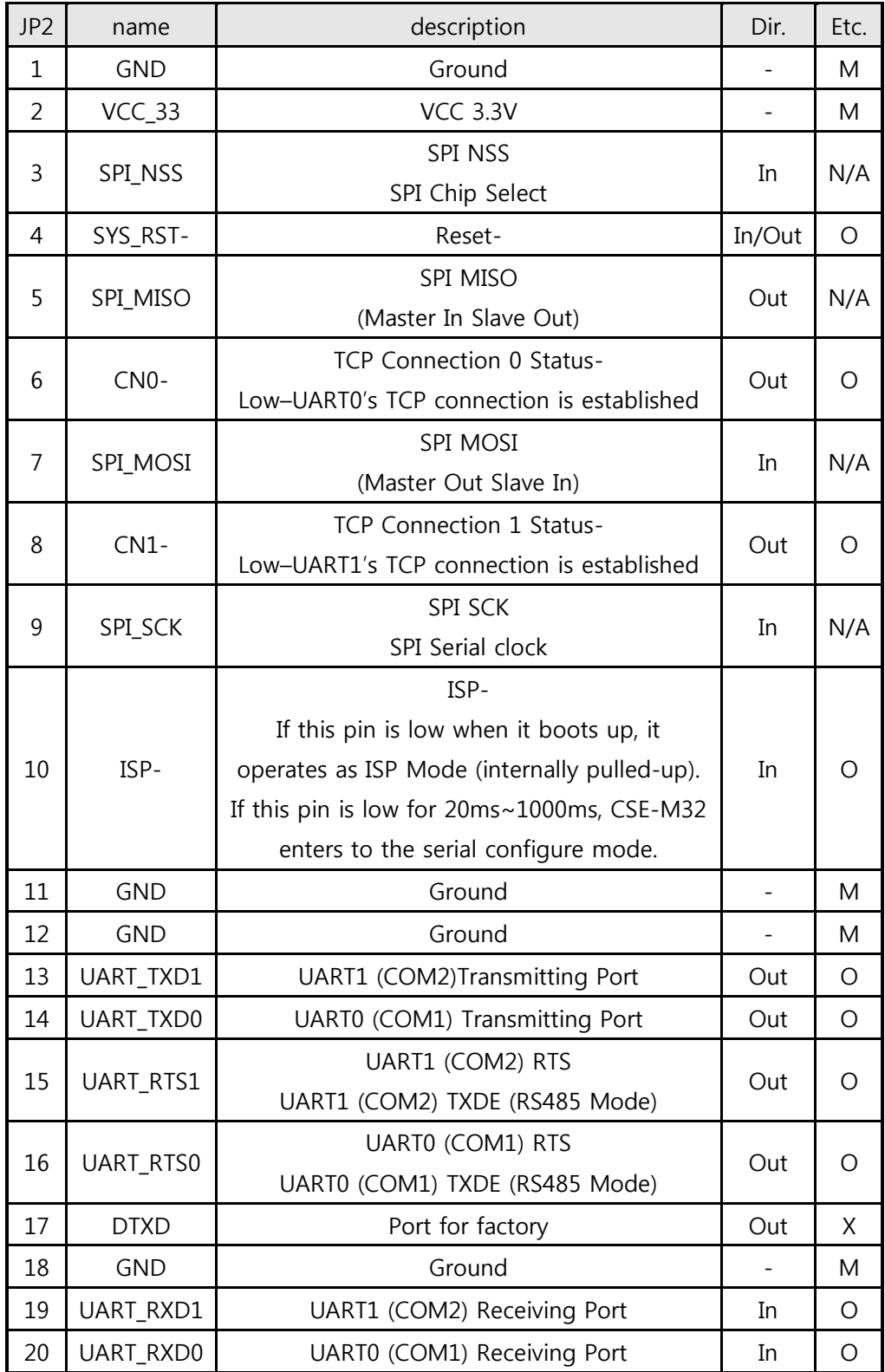

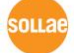

#### CSE-M32 User Manual Ver. 3.0

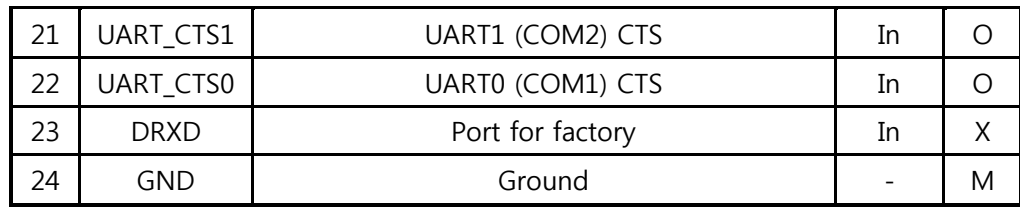

## <span id="page-10-0"></span>2.3.4 DC Electric Characteristics

The followings are the DC electric Characteristics of the each pin.

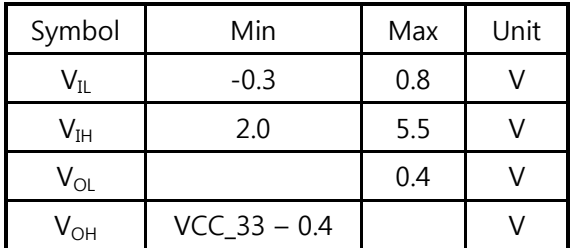

# <span id="page-10-1"></span>2.4 Serial Interface

There are two serial ports in CSE-M32. Each port can be configured independently.

### <span id="page-10-2"></span>2.4.1 Serial Type

User can set RS232, RS422 and RS485 to CSE-M32's serial port. If CSE-M32 is configured as RS485, the RTS pin operates as TXDE for RS485 line driver. (The TXDE is Low when CSE-M32 doesn't send data to its serial port and High when CSE-M32 sends data to its serial port.)

### <span id="page-10-3"></span>2.4.2 Serial Baud rate

The following is configurable Baud rate table.

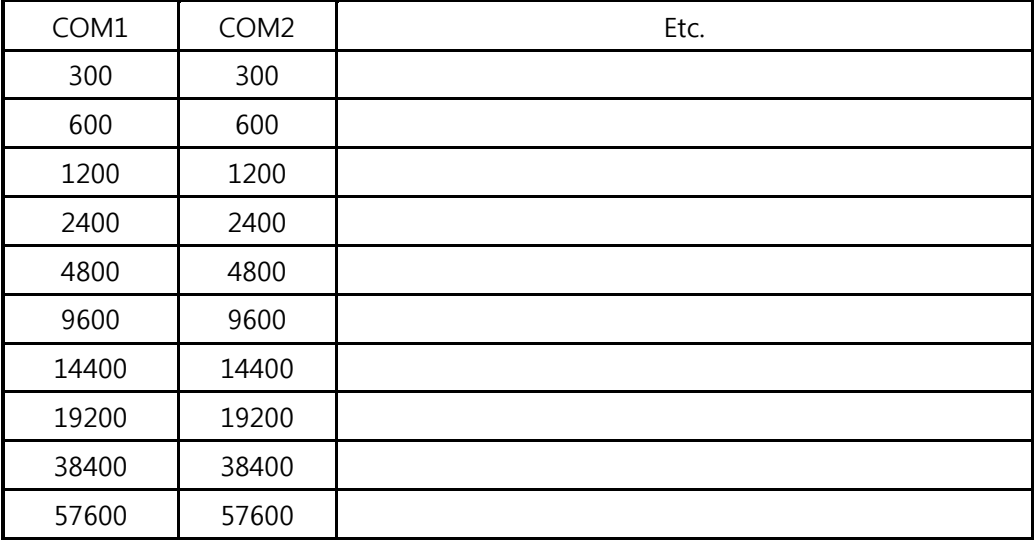

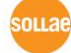

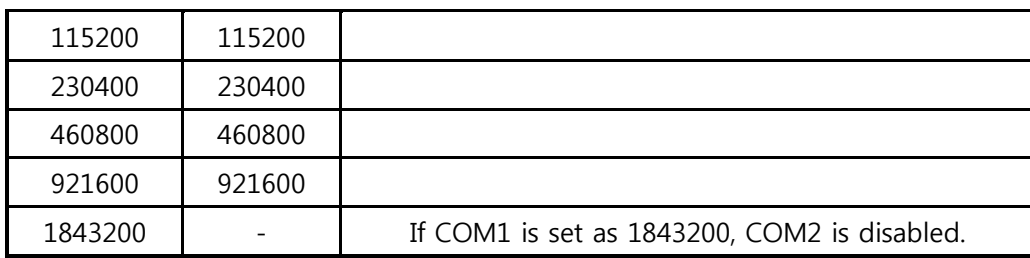

The maximum Baud rate of COM1 is 1,843,200bsp, and the maximum Baud rate of COM2 is 921,600bps. If COM1 is set as 1,843,200bps (its maximum Baud rate), the COM2 port is disabled. (unavailable)

## <span id="page-11-0"></span>2.4.3 Data bits, Parity, and Stop bit

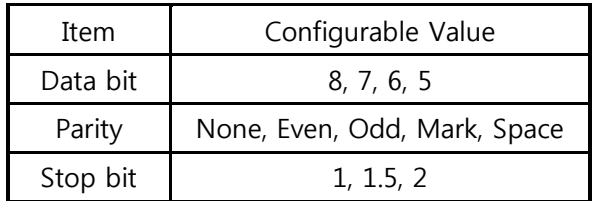

## <span id="page-11-1"></span>2.4.4 Flow Control

CSE-M32 support RTS/CTS Hardware Flow Control. RTS pin is for notifying connected serial devices that its buffer can be available to receive data. CTS pin is for checking that the RTS signal of its counterpart. To use this control CSE-M32 should be set to the type of serial communication is RS232.

## <span id="page-11-2"></span>2.4.5 Telnet COM Port Control Option (RFC2217)

CSE-M32 has Telnet COM Port Control Option function that is specified by RFC2217. If the Telnet COM Port Control Option is enabled, CSE-M32 sends the CTS control signal to the communication counterpart, and CSE-M32 sets its serial port items (RTS, baud rate, data bits, parity, stop bit) after getting information from the communication counterpart.

## <span id="page-11-3"></span>2.4.6 Disable TCP Transmission Delay

If you use this option, CSE-M32 sends the data from the serial port to Ethernet as quickly as possible.

## <span id="page-11-4"></span>2.4.7 TX interval

This option is for preventing data loss in the case that the serial device has very small buffer size or doesn't have a buffer. The range of the value could be from 0 to 25 and the unit is duration of sending 1 byte. For example, if you set this value to 5, each byte will be transferred with duration of sending 5 bytes.

CSE-M32 User Manual Ver. 3.0

### <span id="page-12-0"></span>2.4.8 TCP Server / Client mode

This mode is available on TCP client mode only. In this mode, you don't need to change the mode for switching active or passive TCP connection. Note that the [Event Byte] option should be set to 1 or lager value.

## <span id="page-12-1"></span>2.4.9 SPI Interface

CSE-M32 doesn't support SPI interface.

## <span id="page-12-2"></span>2.5 Ethernet Interface

The Ethernet port has 10M/100M auto sense function and auto MDI/MDIX function. User has to add additional circuit (a pulse-transformer and a RJ45) for Ethernet. Refer to the following Application Circuits that we recommend you.

# <span id="page-12-3"></span>2.6 Application Circuits

### <span id="page-12-4"></span>2.6.1 RJ45

The RJ45 connector in this circuit embeds a pulse-transformer.

The followings are the recommended lists.

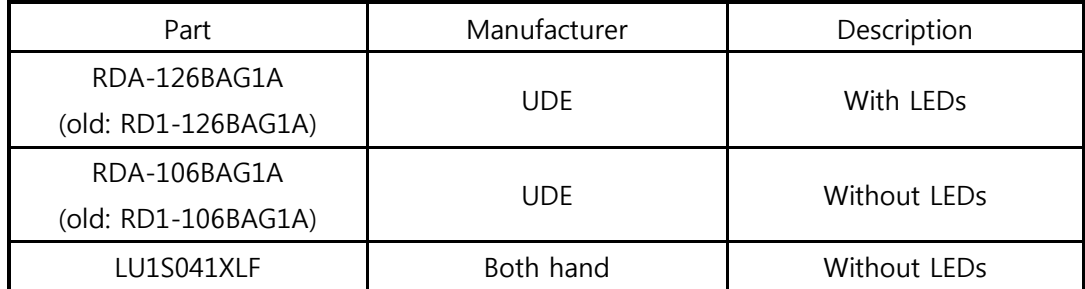

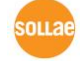

## <span id="page-13-0"></span>2.6.2 Application circuit

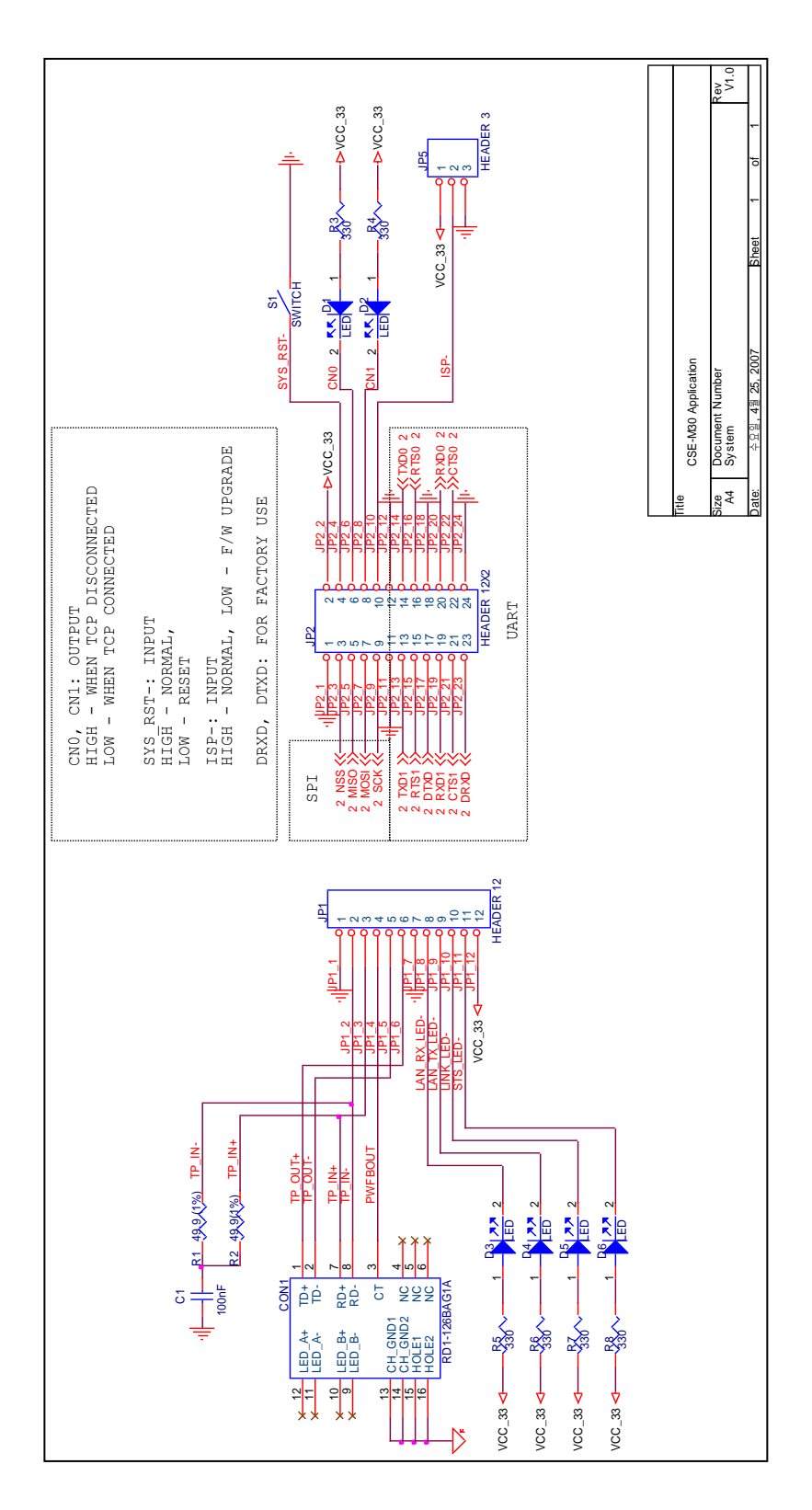

# <span id="page-14-0"></span>3 Test Run

## <span id="page-14-1"></span>3.1 Test Run

You can perform test run according to the following orders. The test run described here is based on the assumption that the IP address of the PC is set to 10.1.0.2

## <span id="page-14-2"></span>3.1.1 Changing PC IP Address

You can change the IP address of your PC as follows:

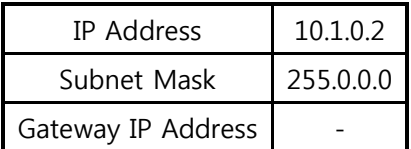

## <span id="page-14-3"></span>3.1.2 Installing CSE-M32

Insert the CSE-M32 to its evaluation board. Connect the offered RS232 cable (RJ45-DB9F-1M) between your PC and the evaluation board, the LAN cable to the hub which the PC is connected or directly to the PC, and the connect the power adapter to CSE-M32 evaluation board inserting electric outlet for power supply. If the LAN cable has been correctly connected when power is supplied, LINK LED will be turned on.

### <span id="page-14-4"></span>3.1.3 Configuring CSE-M32

Configure CSE-M32 setting using ezManager, the ezTCP configuration program, as follows.

Run ezManager, and click [Search All] button in the ezManager window. And, ezManager program will search all ezTCP including CSE-M32 on the local network.

When CSE-M32 is found, MAC address of the ezTCP is displayed on the [Search Results] window (The MAC address is indicated on the body).

Select the corresponding MAC address, and set the variables considering your network environment.

When no ezTCP is found, check the Windows firewall. If you press [Windows Firewall] button in the ezManager, you can see the Windows Firewall menu directly.

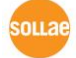

CSE-M32 User Manual Ver. 3.0

For simple test, we recommend that the variables keep default values as shown in the below table.

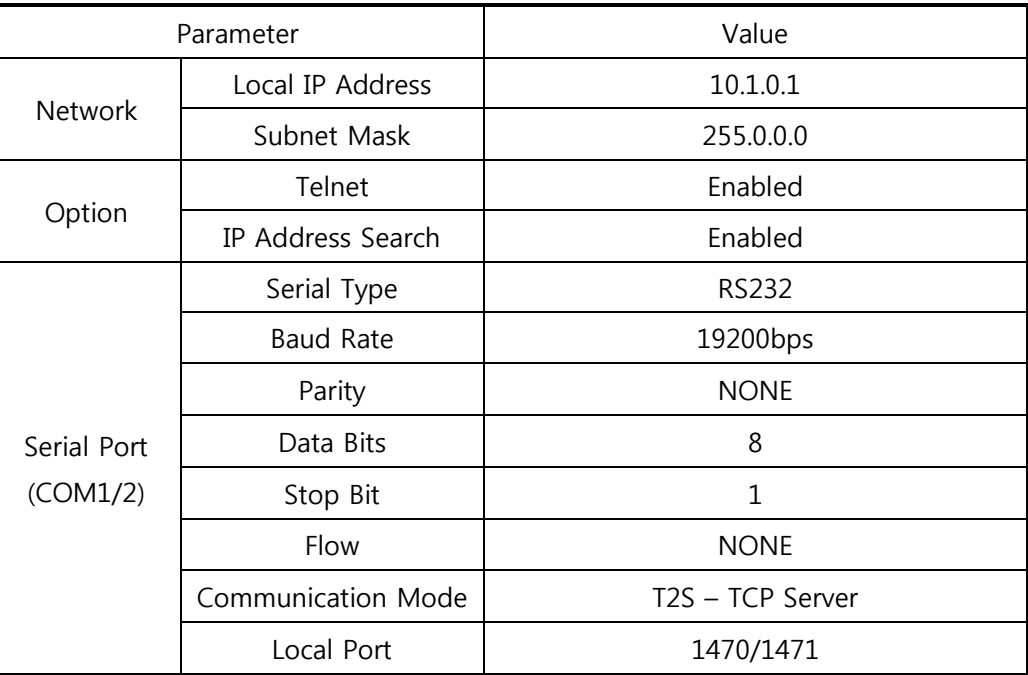

#### <span id="page-15-0"></span>3.1.4 Communication Test

Power the CSE-M32 off and on, then it tries to connect to the LAN.

A program for testing starts if you press the [Simple Test] button of the ezManager.

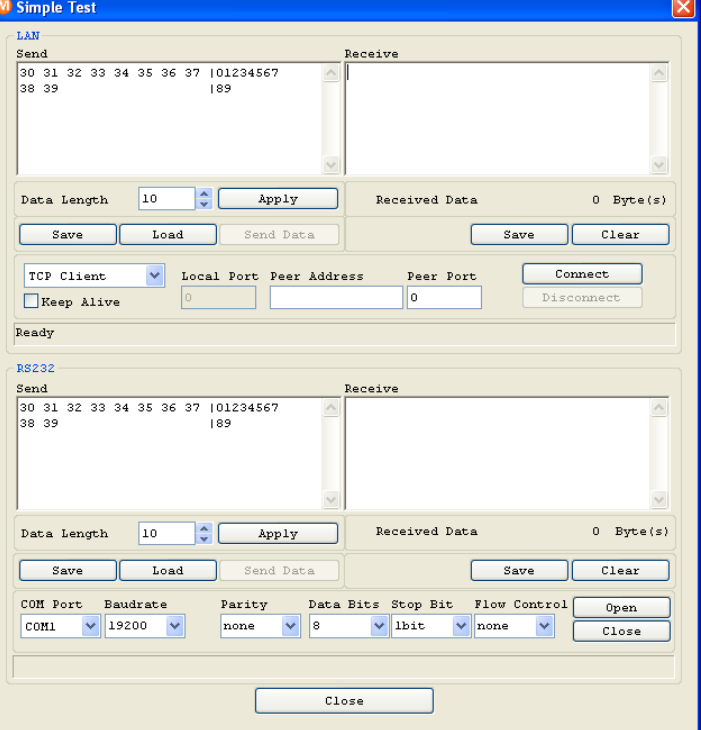

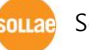

 Press the [Connect] button after inputting 10.1.0.1 and 1470 in the IP and Port. If the TCP connection is established there will be "Connected [ 10.1.0.1 : 1470 ]. And the STS indicator will be on.

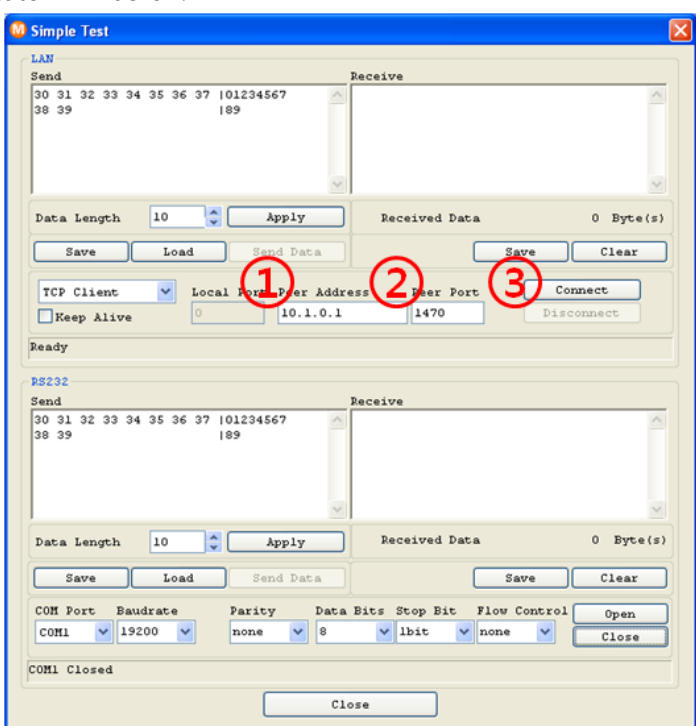

 Press the [Open] button after selecting serial port that is connected to the CSE-M32. If the serial port is open, the "COM1 the COM port has opened" message will be shown.

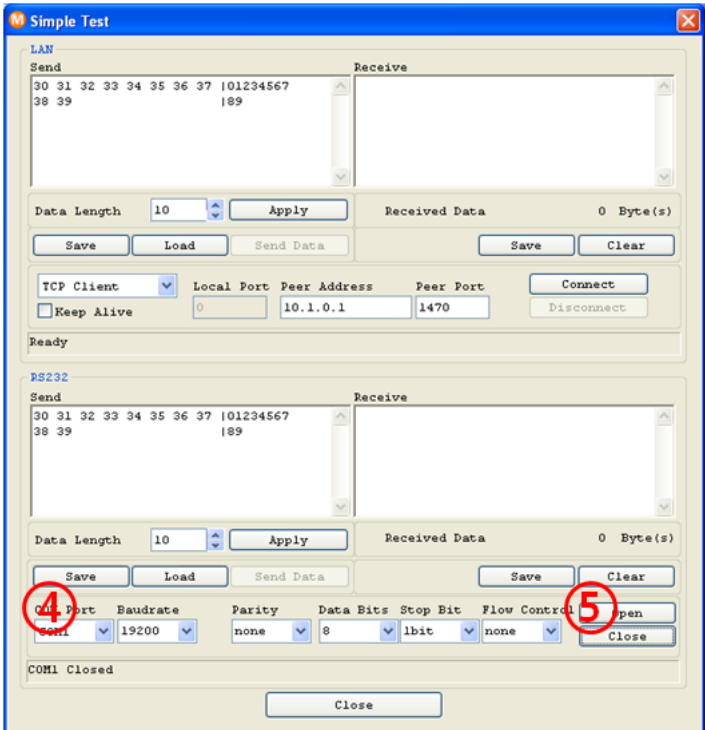

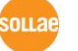

 If you press the [Send Data] button on the LAN part (Top), the data shown in the [Send] box will be transmitted to the [Receive] box on the RS232 part (Bottom).

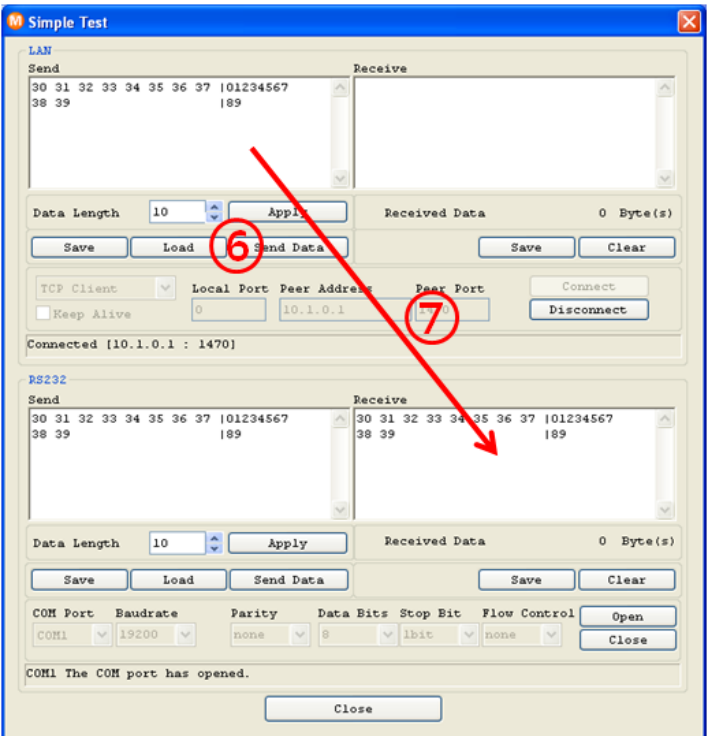

 If you press the [Send Data] button on the RS232 part (Bottom), the data shown in the [Send] box will be transmitted to the [Receive] box on the LAN part.

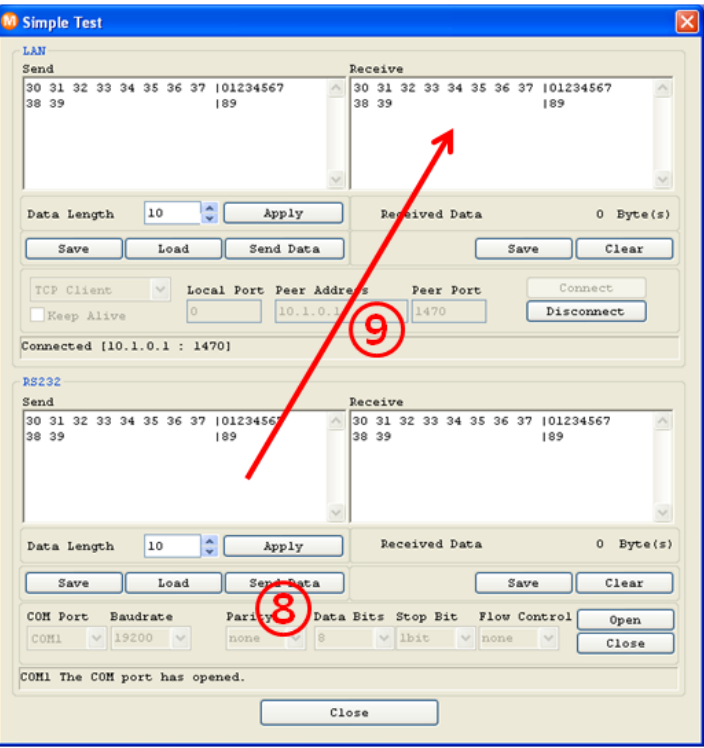

 If the transmitting and receiving data are same, the communication test is successful.

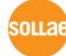

# <span id="page-18-0"></span>4 Configuring IP Address and Variables

## <span id="page-18-1"></span>4.1 IP Address and Environmental Variables

For TCP/IP communication, you must set IP address related items. In addition, you have to set serial port related items (serial port type, communication speed, data bit length, parity bit, flow control, etc) to CSE-M32.

You can set the IP address and the serial port related items by using ezManager, the supplied configuration utility which allows you to configure your CSE-M32 over the network, or by using AT commands in ATC mode.

## <span id="page-18-2"></span>4.2 Configuration with ezManager

#### <span id="page-18-3"></span>4.2.1 ezManager

The basic environmental variables (IP address related items, serial port items, and etc.) can be set by ezManager which is an integrated management tool for Windows.

ezManager is operated in Microsoft Windows(Windows 2000 Pro, ME, XP Pro/Home, Vista, 7). Following is the screen shot of ezManager which is just launched.

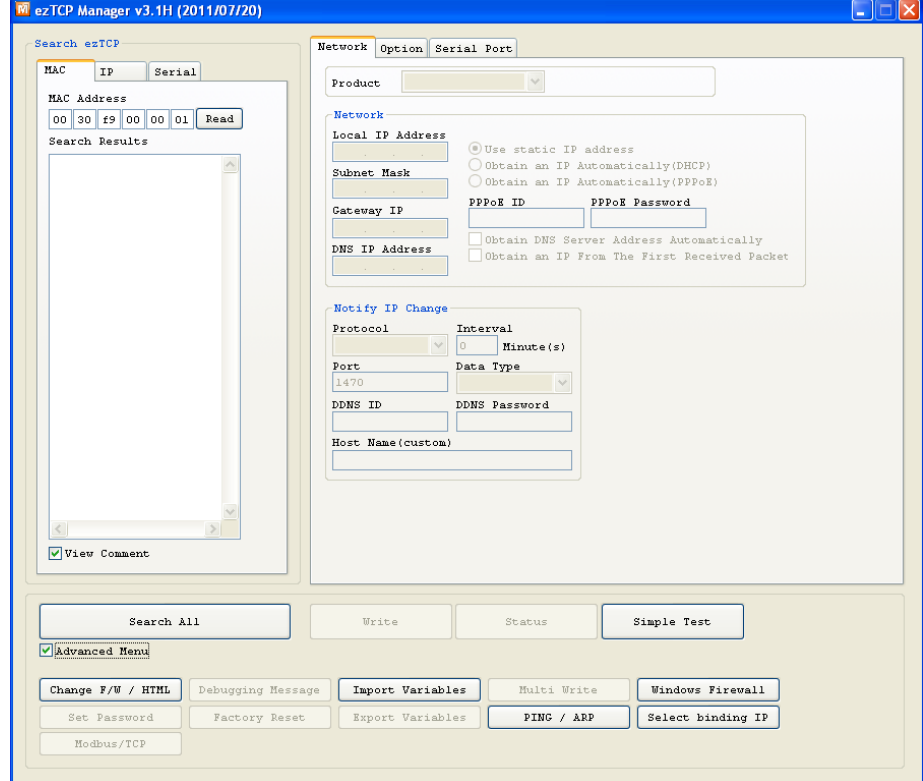

 ezManager communicates UDP broadcast and its UDP ports are 50005 and 50006. Port number 50005 is for setting and port number 50006 is for debugging. If you use any firewall function, the ports have to be opened.

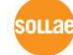

## <span id="page-19-0"></span>4.2.2 Buttons of ezManager

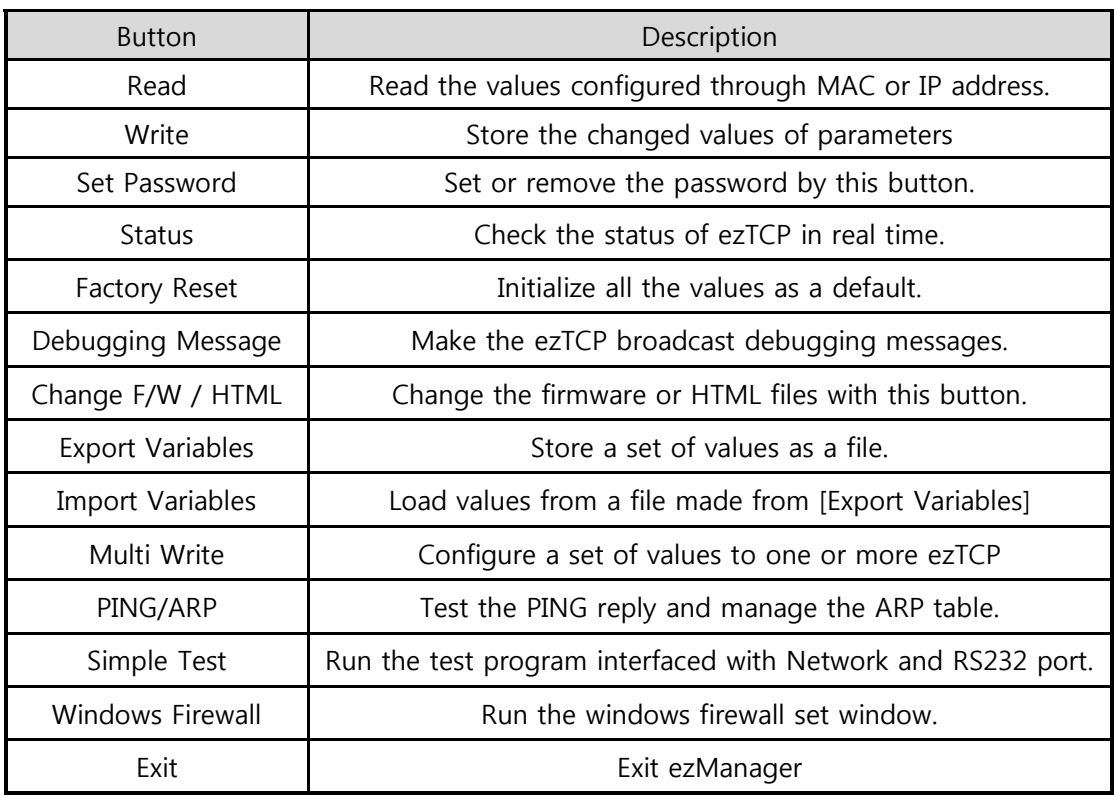

## <span id="page-19-1"></span>4.2.3 Parameters of ezManager

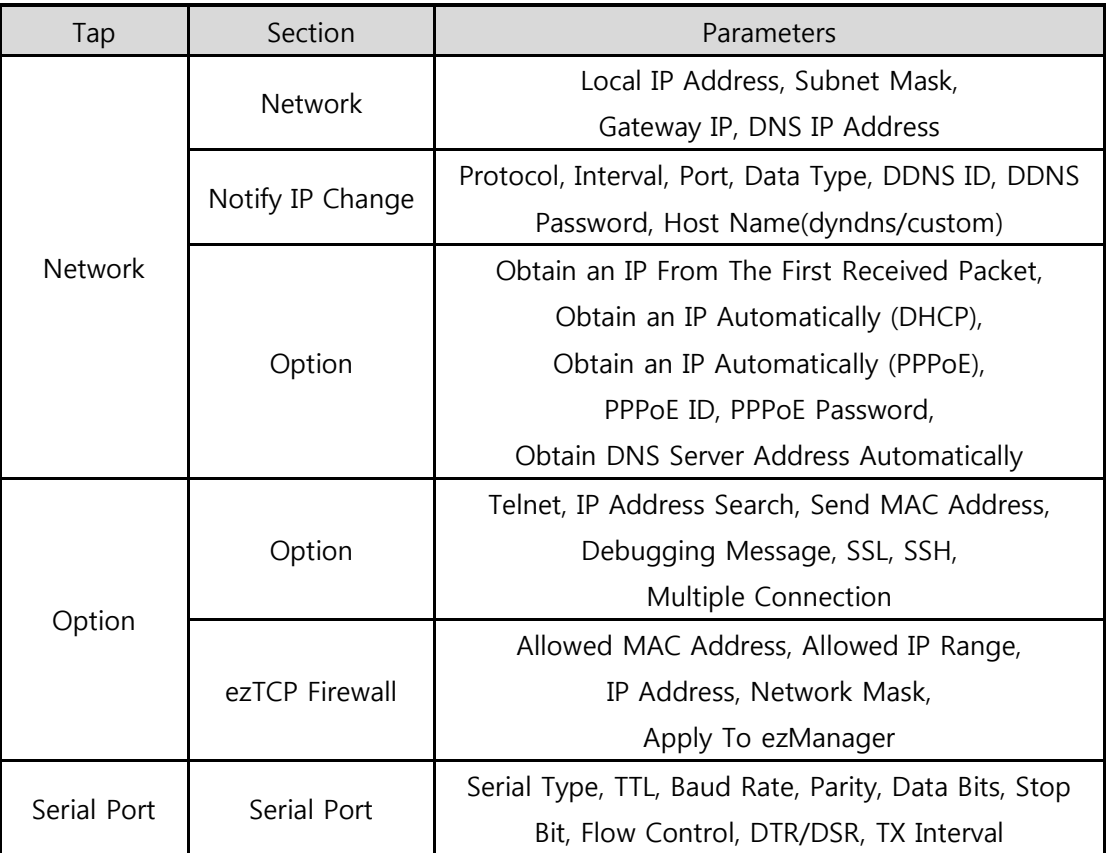

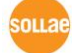

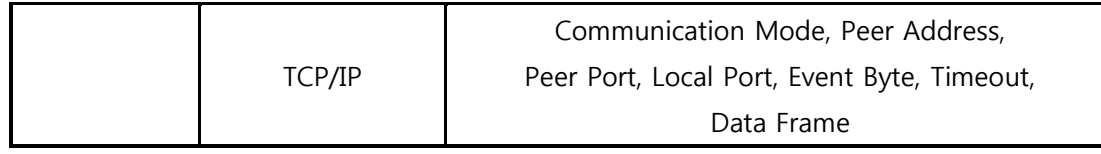

### <span id="page-20-0"></span>4.2.4 Matters to be attended to

ezManager can be used when you want to change your device's environment variables. In case of CSE-M32, two interfaces are supported and those are Ethernet and RS232 port.

Using Ethernet Port

For use ezManager through Ethernet, CSE-M32 should be connected with PC on networks. If they are located at the same network, [Search All], on the [MAC] tap, could be used with MAC address. If they are connected on Internet, [Read], on the [IP] tap, could be used.

#### Using RS232 Port

For use ezManager through RS232, not only the CSE-M32 should be connected to PC with RS232 cross cable but also has to be operated as serial configuration mode.

## <span id="page-20-1"></span>4.3 AT command

In ATC mode, the user can set environment variables through the serial port using AT command.

For more information, See "6.3 ATC Mode".

# <span id="page-20-2"></span>4.4 Notify IP Change

In internet environment, most host get IP addresses dynamically. In this case, it is very hard to communicate to the host because the IP address is changed dynamically. The IP Change Trap service solves this problem. There are 3 types- DDNS, TCP and UDP- for this service.

### <span id="page-20-3"></span>4.4.1 DDNS (Dynamic Domain Name System)

If the CSE-M32 obtains its IP address, it notices to the service provider. Then the service provider serves DNS service. So, even though user doesn't know the CSE-M32's IP address, user can connect to the CSE-M32 by the host name (after DNS looking up.) The DDNS service provider that the CSE-M32 supports is only Dyndns (http://dyn.com/dns/) currently.

## $\textdegree$  All about service usage of an account could be changed according to the policy of DynDNS.

#### <span id="page-21-0"></span>4.4.2 TCP/UDP

In addition, CSE-M32 can transmit some information to user's TCP/UDP servers each period which is set. This information is IP address, MAC address, product ID, firmware version, and comment. The data can be sent as either ASCII or Hexadecimal type.

 For more details about the Notify IP Change, please refer to the document on our web site.

 For more details about the ezManager, please refer to the manual of ezManager on our web site.

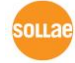

# <span id="page-22-0"></span>5 Operation Mode

## <span id="page-22-1"></span>5.1 Operation Mode Overview

## <span id="page-22-2"></span>5.1.1 Overview

CSE-M32 can operate in one of three modes (normal, serial configuration and ISP modes). Normal mode is ordinary data communication mode; and serial configuration mode is a configuration mode through the serial port; and ISP mode is used to download CSE-M32 firmware through the Ethernet port.

# <span id="page-22-3"></span>5.2 How to Initiate Each Operation Mode

## <span id="page-22-4"></span>5.2.1 Normal Mode

Normal mode is a mode in which CSE-M32 performs its original functions. If the ISP- pin keeps High, CSE-M32 is operated in this mode.

## For more information, see "6. Normal Communication Mode."

## <span id="page-22-5"></span>5.2.2 How to Initiate the Serial Configuration Mode

Inputting low signal to the ISP- pin from 20ms to 1000ms, CSE-M32 works in the serial configuration mode.

## <span id="page-22-6"></span>5.2.3 How to Initiate the ISP Mode

The CSE-M32 checks its ISP- pin when it boots up. If the ISP- pin is High it operates as Normal Mode and if ISP- pin is Low it operates as ISP mode that is firmware download mode. So user has to pull down the ISP- port for ISP mode.

The ISP- pin is pulled up internally. So it operates as Normal Mode if the pin is open.

## <span id="page-22-7"></span>5.2.4 Comparison of Operation Modes

The following table is the comparison of the above described operation modes.

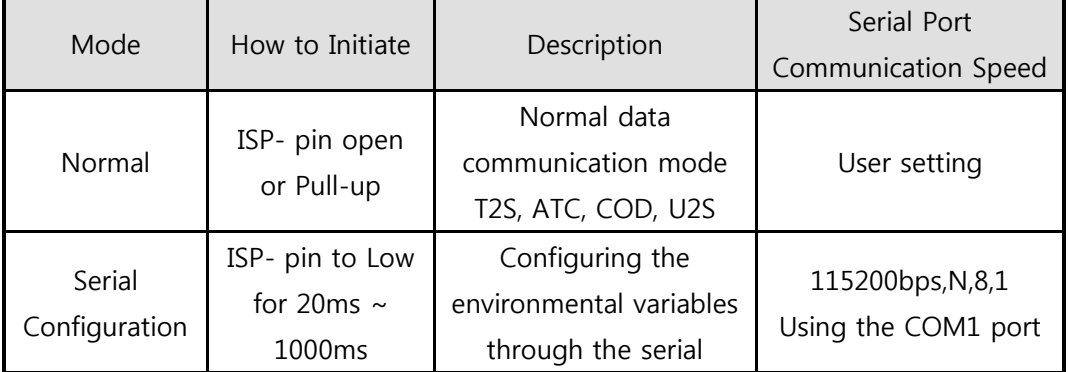

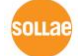

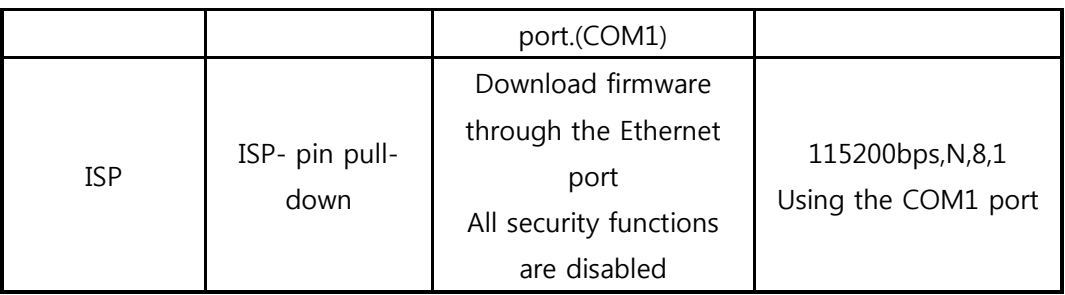

# <span id="page-23-0"></span>5.3 Normal Communication Mode

Normal communication mode is suitable for the purpose of using CSE-M32. Normal communication mode can be classified into four modes – T2S, ATC, COD, and U2S – each of which is described in the following table.

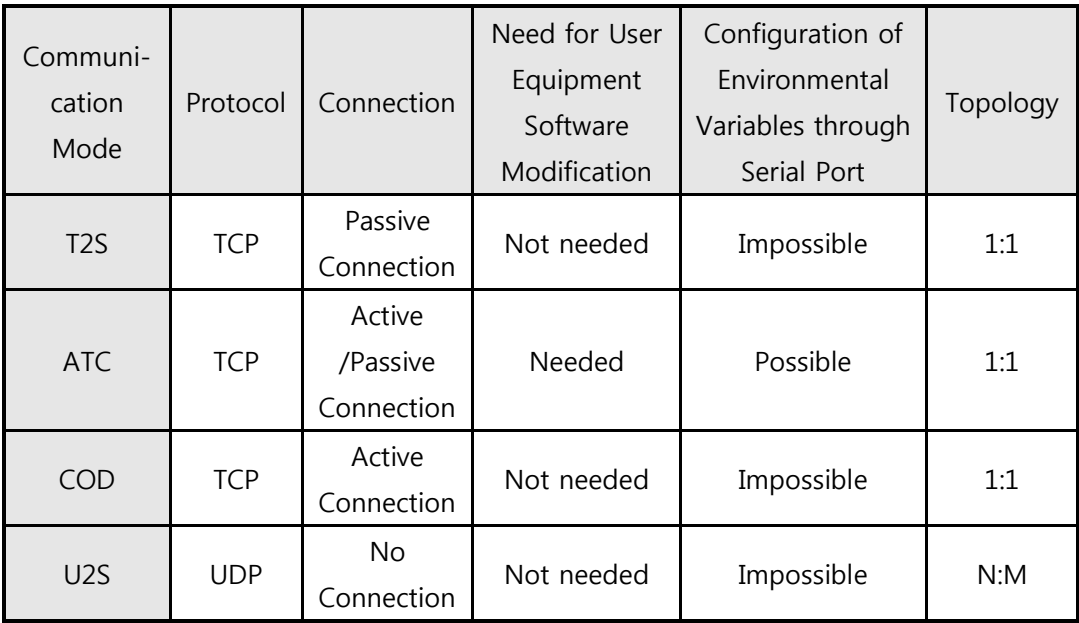

TCP protocol requires connection process. The connection is always established as 1:1 connection. At this time, the host waiting for connection (passive connection) is called a server and the one attempting to connect (active connection) is called a client.

On the other hand, UDP communicates by block unit without connection process. As UDP does not require connection, numbers of hosts can communicate at the same time.

# <span id="page-23-1"></span>5.4 Serial Configuration Mode

This mode is for configuration under condition which the network is unavailable. When entering this mode, parameters of CSE-M32 can be set by its COM1 port. [Serial] tap on the ezManager let users do this.

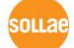

# <span id="page-24-0"></span>5.5 ISP Mode

### <span id="page-24-1"></span>5.5.1 Upgrading Firmware

In ISP mode, you can download a firmware (CSE-M32 operation software) provided by our company. There is another thing in this mode. If you forget your password set before, you can reset it by entering this mode. In ISP mode, all the security options including ezTCP firewall are removal.

The following is the firmware downloading procedure.

- Supply power with ISP- pin low, then CSE-M32 operates in the ISP mode.
- Run hotflash that is supplied by us and input IP address of CSE-M32 and select the firmware with the [FILE] menu. Then, send it with [SEND] button. (Uncheck the [Verify firmware version] option.)

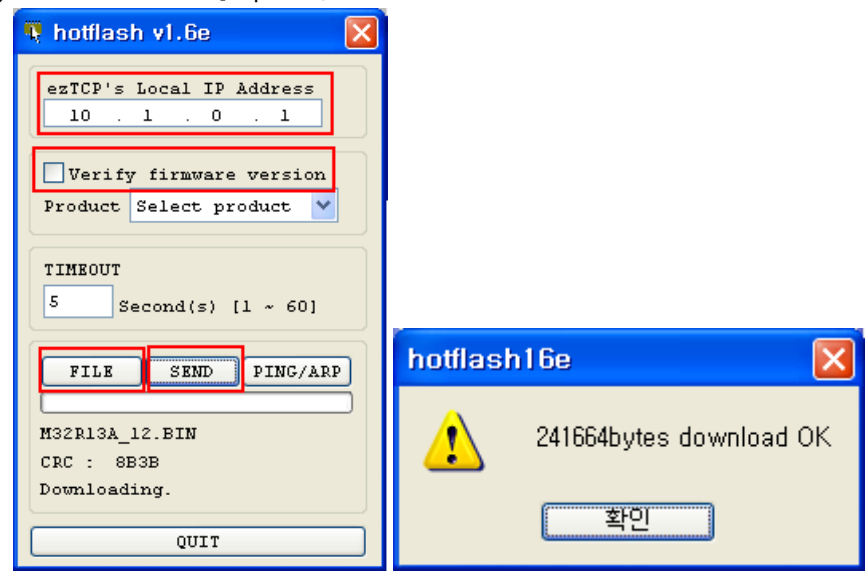

 When the downloading is completed, set the ISP- pin to High and reset it in order to enter normal mode again.

 Firmware download can be implemented with ezManager whose version is 3.0A or subsequent version.

# <span id="page-25-0"></span>6 Normal Communication Mode

## <span id="page-25-1"></span>6.1 T2S **–** TCP Server

In T2S mode, the CSE-M32 functions as a server.

When a host connects to predefined local port, the CSE-M32 accepts a TCP connection. When the ezTCP accepts TCP connection, then the TCP connection is established. After connection is established, TCP/IP processing is performed on the data coming to the serial port, which is then transmitted to the remote host. And the TCP/IP data coming from the remote host is TCP/IP-processed and transmitted to the serial port to establish data communication.

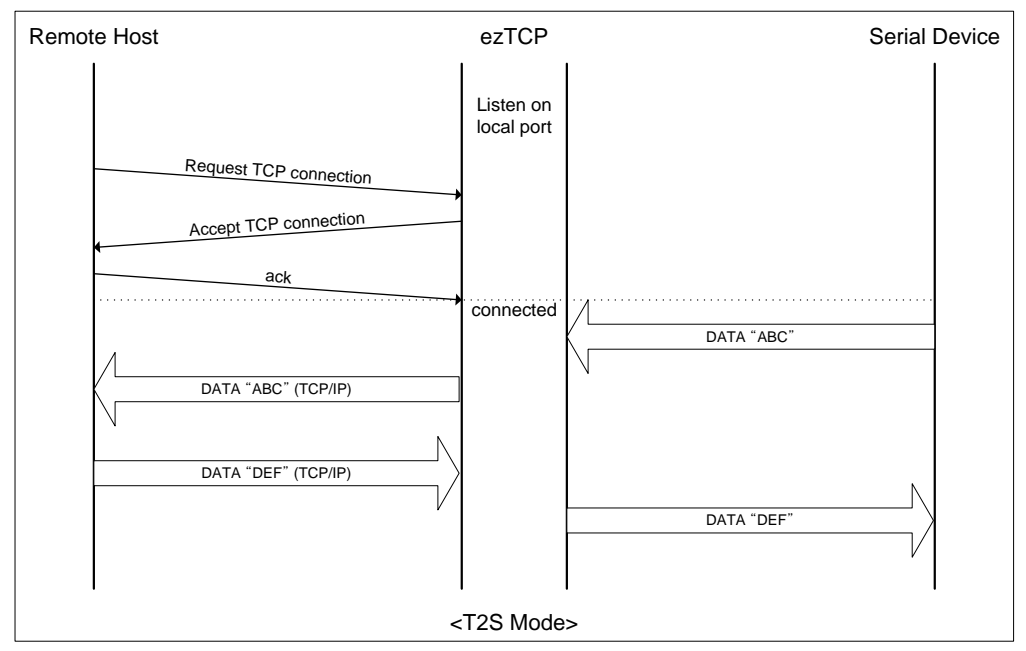

#### <span id="page-25-2"></span>6.1.1 TCP Connection

If a host connects to the pre-defined [Local Port] of CSE-M32, the host can communicate bi-directionally.

#### <span id="page-25-3"></span>6.1.2 Serial Data before the TCP Connection

The received serial data before the TCP connection is established will be handled based on the [Event Byte] settings. If the [Event Byte] is 0, the data that comes to serial port of CSE-M32 will not be recognized. If it is not 0, the serial data before TCP connection will be temporarily saved to be sent to the host after the connection.

#### <span id="page-25-4"></span>6.1.3 Data Transmission

When the TCP connection is established, the data communication in between the host and the serial device will be established. Then, CSE-M32 will send data according to the [Data Frame]. In other words, when the data comes through CSE-M32's serial port, it will be

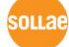

temporarily saved in the buffer. Then, when there is no incoming data during the designated [Data Frame], CSE-M32 will send the saved data. If the [Data Frame] is 0, CSE-M32 will send serial port's data immediately. The unit used for the [Data Frame] is 10m seconds, so CSE-M32 rounds down rest of the values.

## <span id="page-26-0"></span>6.1.4 Disconnection

When the connected host terminates the connection, or there is no data communication during the designated [Timeout], the TCP connection will be automatically terminated. The unit used for [Timeout] is 1 second.

## <span id="page-26-1"></span>6.2 COD **–** TCP Client

In COD mode, the ezTCP functions as a client.

When data of the pre-specified size [Event Byte] comes to the serial port, the ezTCP attempts a TCP connection to the TCP port [Peer Port] of the preset host IP [Peer IP Address]. If the remote host accepts the TCP connection, TCP connection will be established. Data coming to the serial port after connection establishment is TCP/IPprocessed and transmitted to the remote host. And, data coming from the remote host is TCP/IP-processed and transmitted to the serial port for data communication.

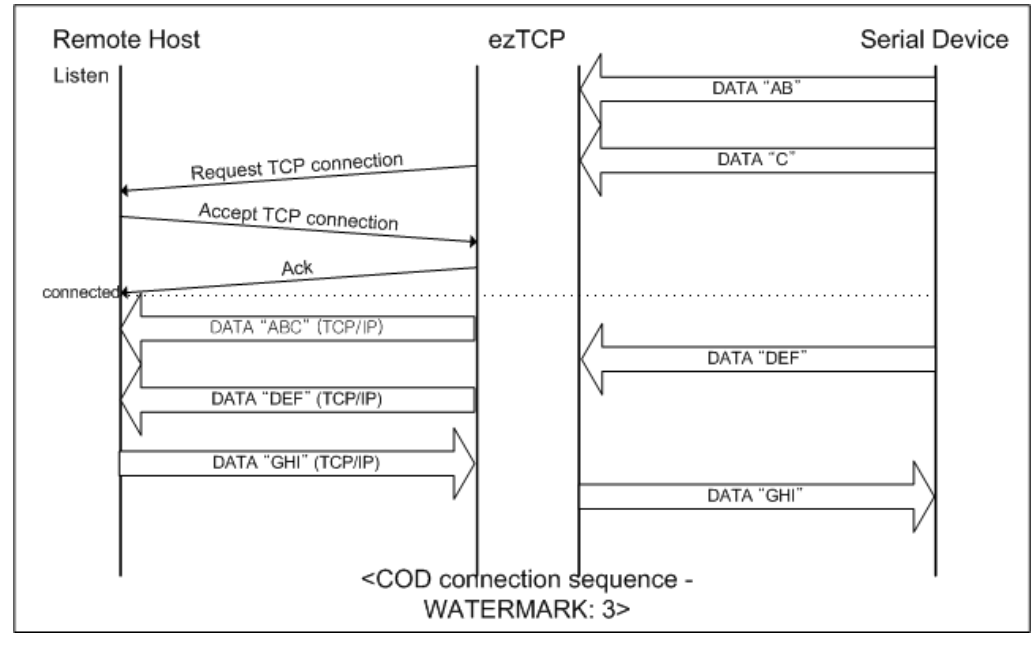

## <span id="page-26-2"></span>6.2.1 Serial Data before the TCP Connection

Data before TCP connection will be handled based on the [Event Byte] settings. If the [Event Byte] is 0, the data that comes to CSE-M32's serial port will not be recognized. If it is not 0, the serial data before TCP connection will be temporarily saved to be sent to the host after the connection.

#### <span id="page-27-0"></span>6.2.2 Data Transmission

When the TCP connection is established, the data communication in between the host and the serial device will be established. Then, CSE-M32 will send data according to the [Data Frame]. In other words, when the data comes through CSE-M32's serial port, it will be temporarily saved in the buffer. Then, when there is no incoming data during the designated [Data Frame], CSE-M32 will send the saved data. If the [Data Frame] is 0, CSE-M32 will send serial port's data immediately. The unit used for the [Data Frame] is 10 milliseconds, so CSE-M32 rounds down rest of the values.

#### <span id="page-27-1"></span>6.2.3 Disconnection

When the connected host terminates the connection, or there is no data communication during the designated [Timeout], the TCP connection will be automatically terminated. The unit used for [Timeout] is 1 second.

#### <span id="page-27-2"></span>6.2.4 DNS

If users set the host name instead of the IP address on the [Peer Address] box, CSE-M32 query the IP address of the host to its Domain Name Server (DNS). The IP address of DNS can be configured on ezManager. If you set incorrect address on that box, the connection won't be established.

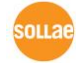

# <span id="page-28-0"></span>6.3 ATC

AT command is a mode which users control CSE-M32 with AT command like controlling modem. In this mode, active and passive TCP connections are available. And users are allowed to configure some environmental parameters with extended commands.

## <span id="page-28-1"></span>6.3.1 Key parameters

The configuration should be implemented via the serial port of CSE-M32.

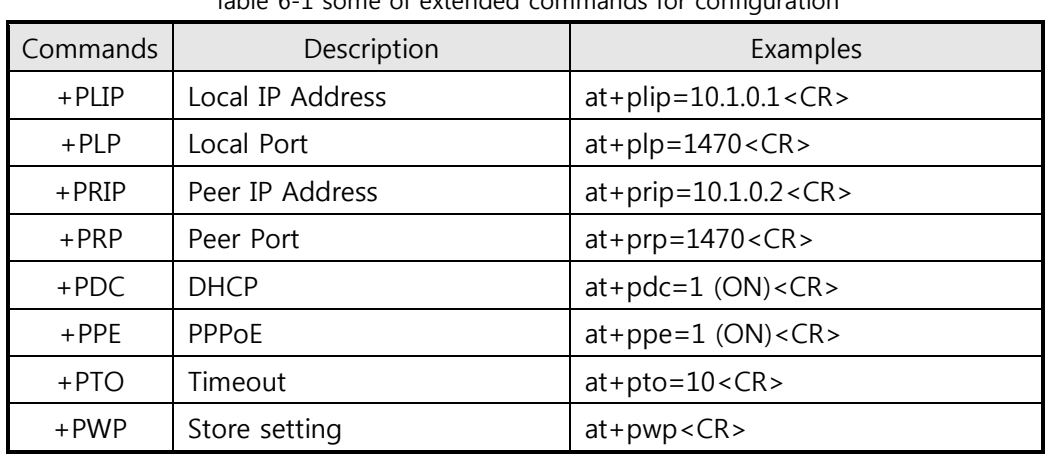

Table 6-1 some of extended commands for configuration

- Related items with IP Address and Local Port Local port can be set as well as IP address related parameters like IP Address, Subnet Mask and Gateway IP Address.
- Peer Address / Peer Port IP address and local port of a remote host are can be set.
- Type of assigning IP address: Manual, DHCP, PPPoE

Not only manual setting, also automatic assigning protocol (DHCP, PPPoE) are available.

• Others

Some of options including [Timeout] can be configured in this mode.

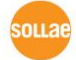

## <span id="page-29-0"></span>6.3.2 Examples

TCP Server – setting parameters and passive connection

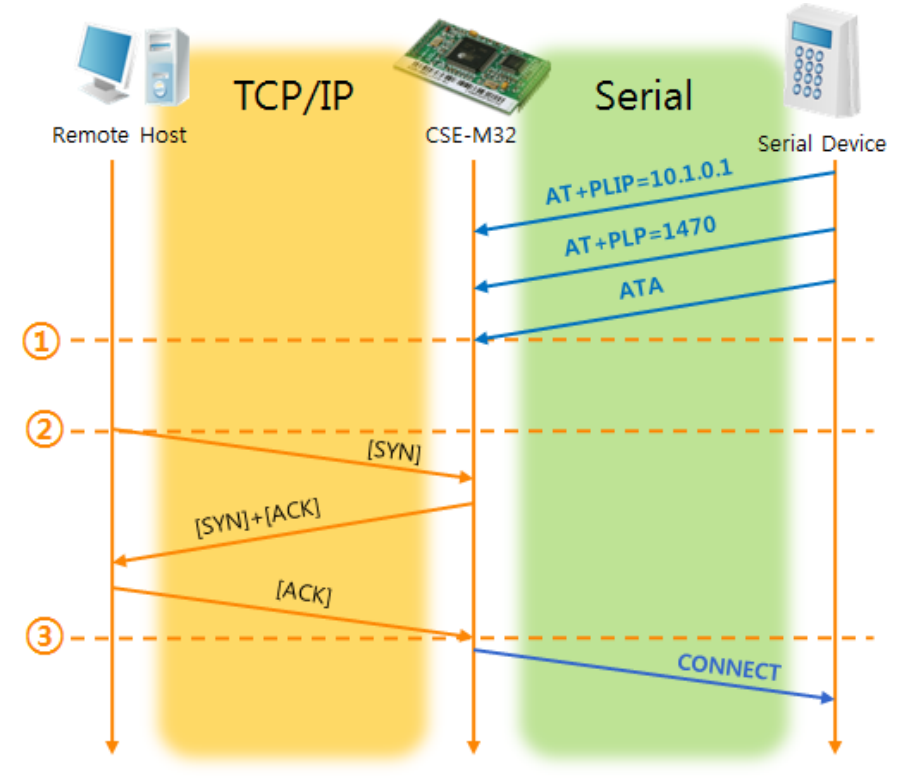

Figure 6-1 TCP passive connection

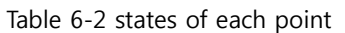

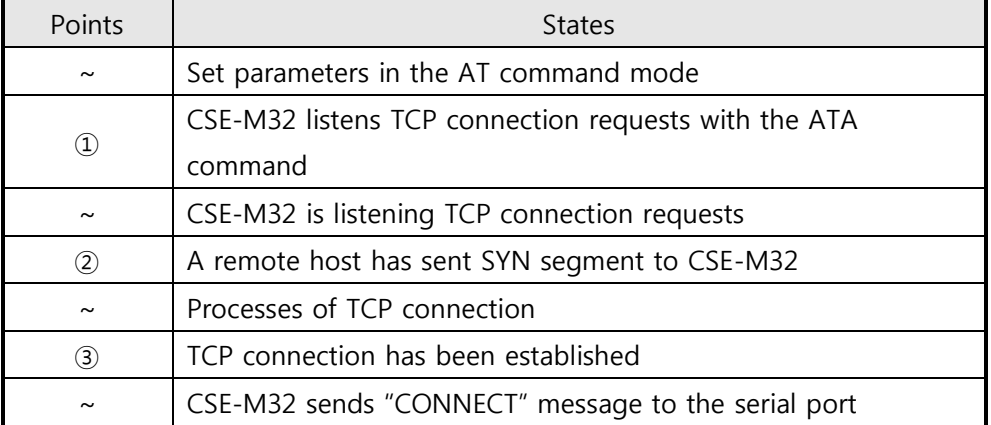

 Most of the response messages from the serial port of CSE-M32 are omitted on above figure.

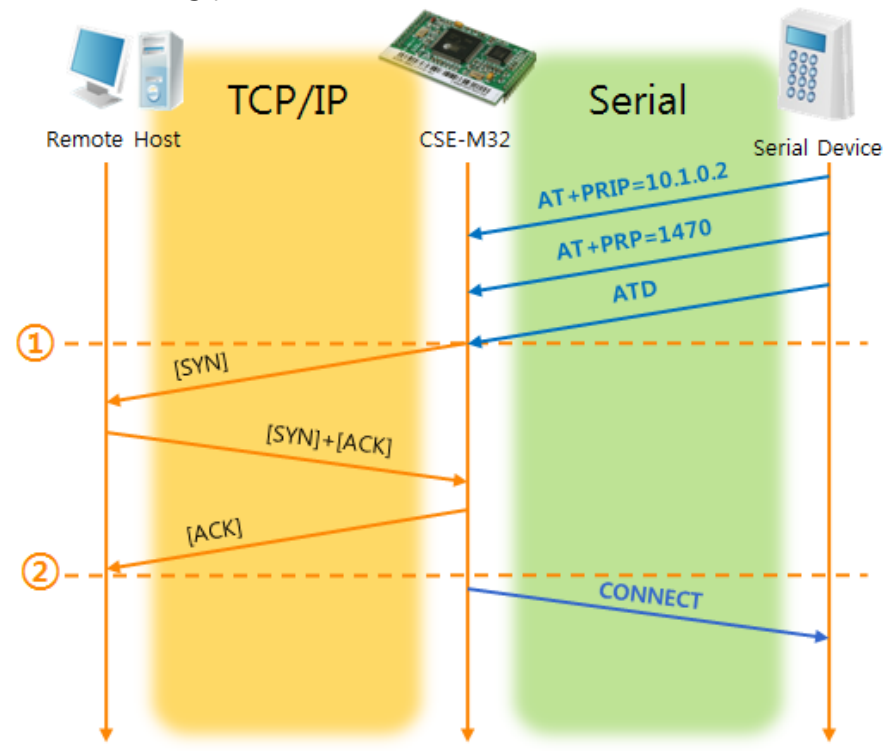

TCP Client – setting parameters and active connection

Figure 6-2 TCP Active connection Table 6-3 states of each point

| Points           | <b>States</b>                                                  |
|------------------|----------------------------------------------------------------|
| $\sim$           | Set parameters in the AT command mode                          |
| $\left(1\right)$ | CSE-M32 sends a TCP connection request with the ATD<br>command |
| $\sim$           | Processes of TCP connection                                    |
| $\rm(2)$         | TCP connection has been established                            |
| $\sim$           | CSE-M32 sends "CONNECT" message to the serial port             |

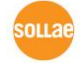

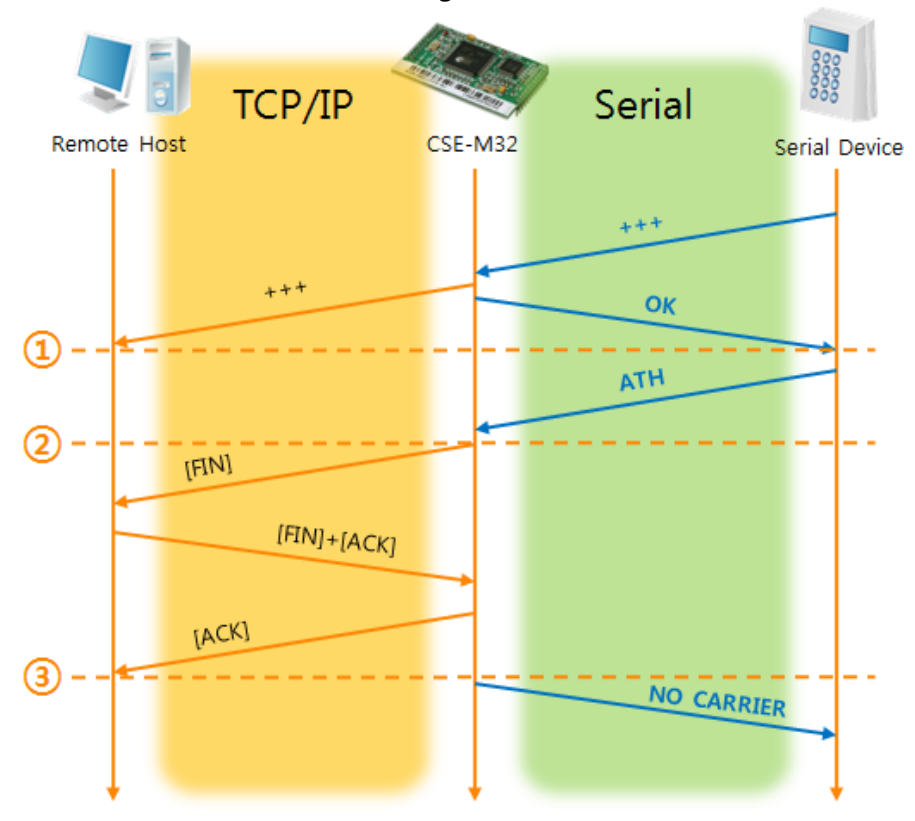

Termination of online status – entering the AT command mode

Figure 6-3 Termination of online status Table 6-4 states of each point

| Points            | <b>States</b>                                           |
|-------------------|---------------------------------------------------------|
| $\sim$            | Keeps TCP connection                                    |
| $\left( 1\right)$ | CSE-M32 enters the AT command mode with receiving "+++" |
| $\sim$            | Keeps AC command mode                                   |
| $\rm(2)$          | CSE-M32 terminates TCP connection with ATH command      |
| $\sim$            | Processes of TCP disconnection                          |
| ③                 | TCP connection has been terminated                      |
| $\sim$            | CSE-M32 sends "NO CARRIER" with disconnection           |

CSE-M32 changes the mode to AT command, when receiving " $++$ " and sending "OK" message. In this state, the communication with remote host is not possible because CSE-M32 processes only AT command. Whenever you want to go back to online state (TCP connection), use "ATO" command.

 For more information about this, please refer to the "ATC mode" on the [Download] >> [Technical Document] menu of our web site.

 $n12e$ 

## <span id="page-32-0"></span>6.4 UDP

UDP has no processes of connection. In this mode, data is sent in block units. Therefore, data that comes through CSE-M32's serial port must be classified in block units to send it elsewhere.

## <span id="page-32-1"></span>6.4.1 Key parameters

• Block Size(Byte)

[Block Size(Byte)] means the size of a block in UDP mode. Its unit is byte. The size of bytes are come into the serial port, CSE-M32 sends them as one block to the network. The maximum value could be 1460 bytes.

## • Data Frame

[Data Frame] means the time for gathering data to make one block. Its unit is 10ms. If there are no transmission during the time which is set to this value, CSE-M32 sends gathered data in the buffer as one block to the network.

**Please set this value to 11 or higher values for correct operation.** 

 $\bullet$  Once one of the parameters is sufficient, the block size is decided as the condition.

### Dynamic update of Peer host

If users set the value of [Peer Address] and [Peer Port] to 0, [dynamic update of peer host] function is activated. By using this function, CSE-M32 can communicate to multiple hosts without additional setting.

 $\textdegree$  This function is available on 1.2H or subsequently released firmware version.

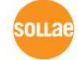

## <span id="page-33-0"></span>6.4.2 Examples

Block Size: 5 bytes / Data Frame: 1s (100 by 10ms)

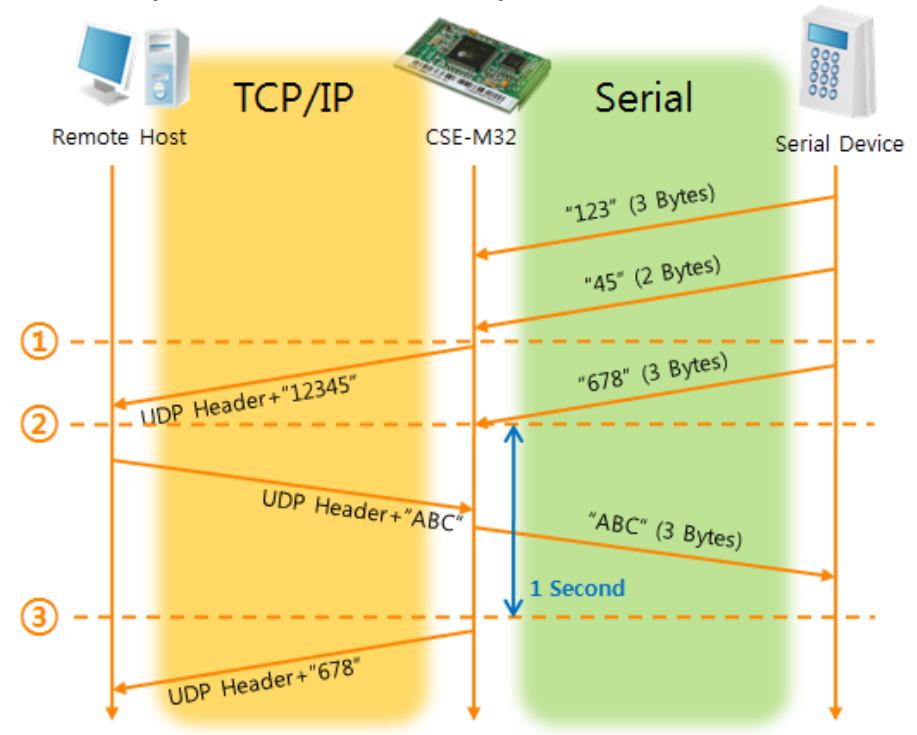

Figure 6-4 time chart for Block Size is 5 bytes and data frame is 1s Table 6-5 states of each point

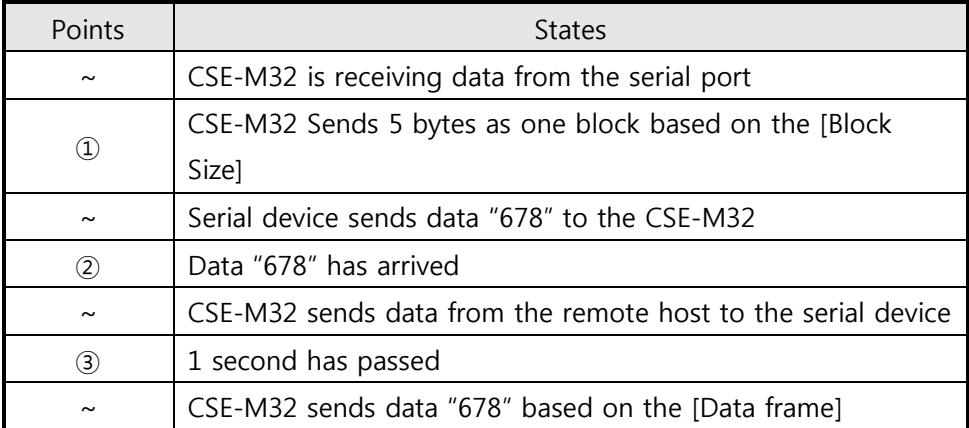

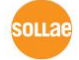

#### Dynamic Update of Peer host

This is a function that CSE-M32 automatically sets its peer host with information of the last packet which is received from network. In the packet, the source address and port number is used.

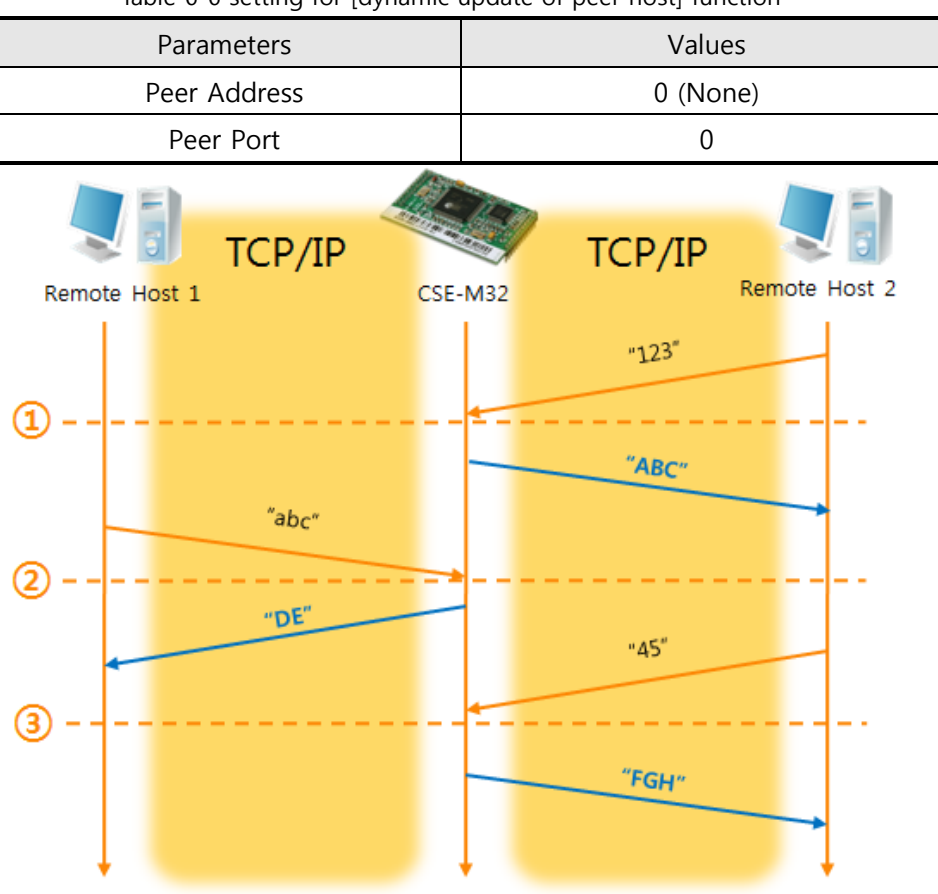

Table 6-6 setting for [dynamic update of peer host] function

Figure 6-5 time chart for [dynamic update of peer host] Table 6-7 states of each point

| Points            | <b>States</b>                              |
|-------------------|--------------------------------------------|
| $\sim$            | Remote host 2 sends data to CSE-M32        |
| $\left( 1\right)$ | CSE-M32 sets host 2 to peer host           |
| $\sim$            | Remote host 1 sends data to CSE-M32        |
| $\rm(2)$          | CSE-M32 updates host 1 to peer host        |
| $\sim$            | Remote host 2 sends data again to CSE-M32  |
| 3)                | CSE-M32 updates host 2 to peer host        |
| $\sim$            | CSE-M32 can communicate with remote host 2 |

 The data "ABC", "DE", "FGH" are from the serial port of CSE-M32 in the Fig 6- 5.

 $n12e$ 

# <span id="page-35-0"></span>7 Security Protocols & Option

## <span id="page-35-1"></span>7.1 SSL

#### <span id="page-35-2"></span>7.1.1 SSL (Secure Socket Layer)

SSL is cryptographic protocol that provides secure communication on the Internet. The SSL works over TCP.

#### <span id="page-35-3"></span>7.1.2 How to set the SSL on CSE-M32

To works for SSL, you have to set the SSL-related parameters as the following steps.

• Set the [SSL] check box in the ezManager.

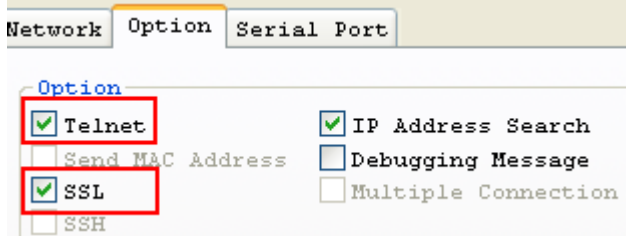

- Log in the CSE-M32 with telnet client.
	- **For telnet login, please refer to the section 8.1.1**
- Generate an RSA key with a command. CSE-M32 supports 512, 768, and 1024 length keys.

Command Format: rsa keygen [key length]

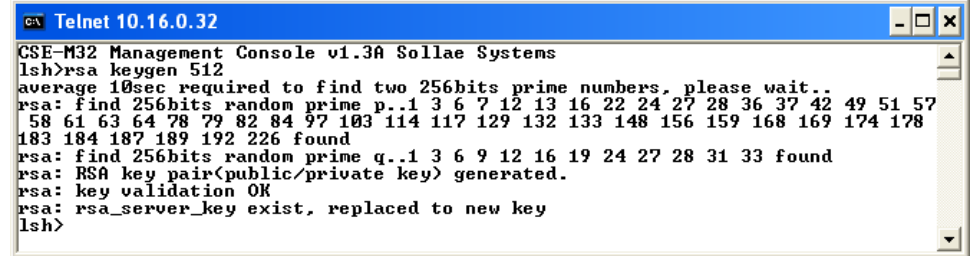

Make a certificate with a 'cert new' command. The certificate is a self signed.

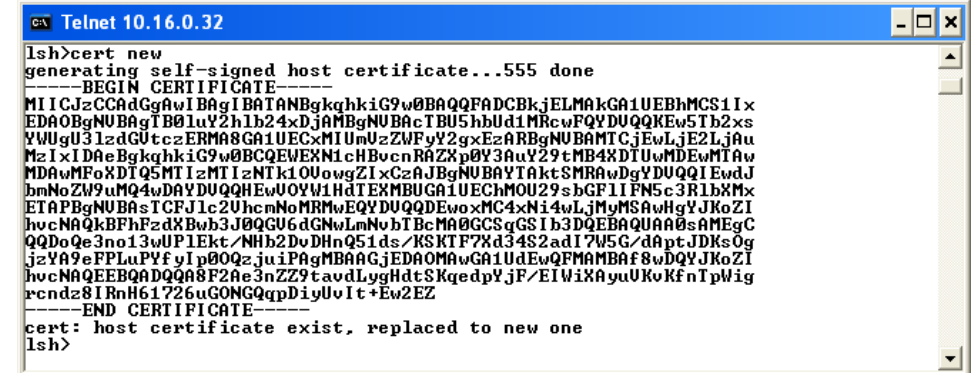

● Save the parameters for SSL with a 'ssl save aa55cc33' command.

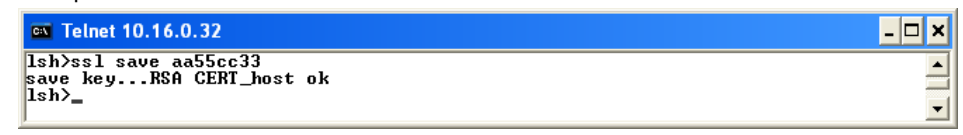

#### <span id="page-36-0"></span>7.1.3 Restriction

To use the SSL with CSE-M32, there is a restriction. You can use only one serial port (COM1) if you set the SSL function.

## <span id="page-36-1"></span>7.2 SSH

#### <span id="page-36-2"></span>7.2.1 SSH (Secure Shell)

SSH is a network protocol that allows secure communications between two devices. You can use this function if your device is a serial port for console and you need secure communication.

### <span id="page-36-3"></span>7.2.2 How to set the SSH on CSE-M32

To works for SSL, you have to set the SSH-related parameters as the following steps.

• Set the [SSH] check box in the ezManager.

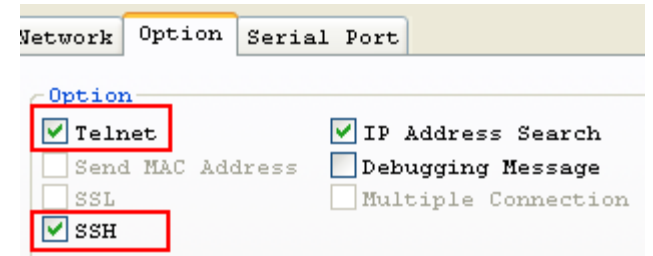

Log in the CSE-M32 with telnet client.

For telnet login, please refer to the section 8.1.1

 Generate an RSA key with a command. CSE-M32 supports 512, 768, and 1024 length keys.

```
Command Format: rsa keygen [key length]<br>
EXECUTE: The SURE THE CONSIDE 1.38 Sollar Systems<br>
Ish>rsa keygen 512<br>
average 19sec required to find two 256bits prime numbers, please wait...<br>
rsa: find 256bits random prime p.
                                                                                                                                                                                                                                                                          \overline{|\cdot|} \Box \overline{\times}\overline{\phantom{0}}\blacktriangledown
```
 $0112e$ 

Generate a DSA key with a 'dsa keygen'.

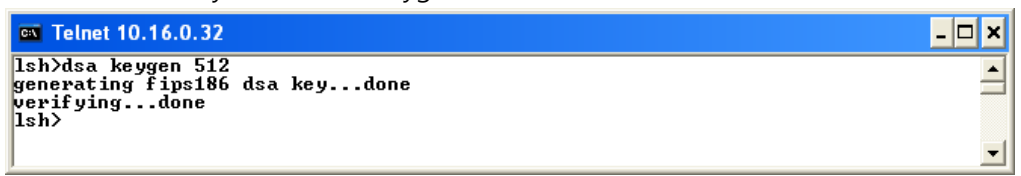

Set a username and a password to log in with a 'ssh id' command for the SSH.

```
\boxed{\phantom{1}}\overline{on} Telnet 10.16.0.32
Ish>ssh id<br>
username: cse-m32<br>
password: *********<br>
retype: *********<br>
ID update ok.<br>
Ish>_
```
Save the parameters for SSH with a 'ssh save aa55cc33' command.

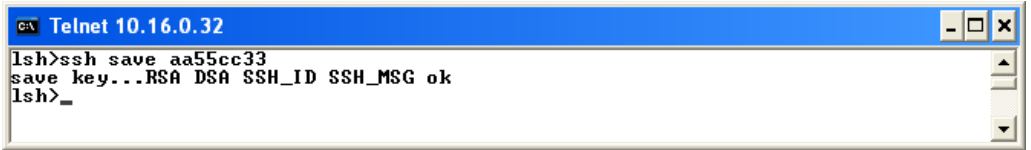

#### <span id="page-37-0"></span>7.2.3 Restriction

To use the SSH function with CSE-M32, there is a restriction. You can use only T2S mode (TCP Server mode) if you set the SSH function

## <span id="page-37-1"></span>7.3 ezTCP Firewall

CSE-M32 has two connection limitation functions. Those can be set by the [Option] tab of the ezManager.

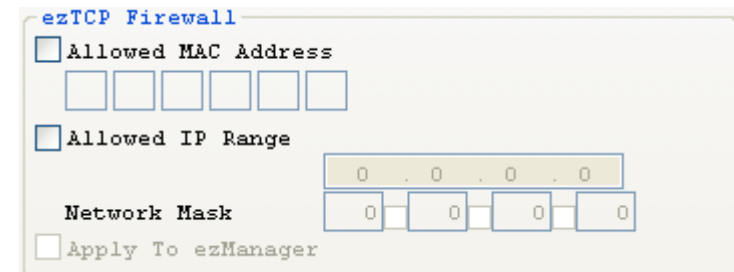

• Allowed MAC Address

If user sets the [Allowed MAC Address], the only specified host can be connected with the CSE-M32.

#### • Allowed IP Range

When the [Allowed IP] is set, the only hosts that are specified by [Allowed IP] and [Network Mask] can connect to the CSE-M32.

 $\blacktriangle$ 

• examples

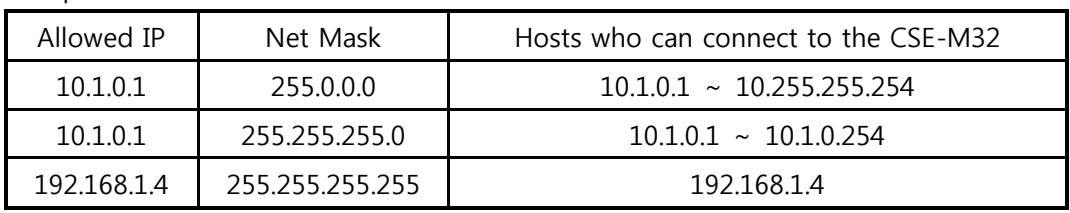

#### ● Apply to ezManager

If this option is checked, hosts who are not specified above two restrictions can't search and configure CSE-M32 with ezManager. This is enabled when one of restrictions is set at least.

 All security functions are disabled in the ISP mode. So user can access the CSE-M32 in the ISP mode even though user can't access the CSE-M32 in the normal mode because of the [ezTCP Firewall] function.

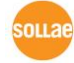

# <span id="page-39-0"></span>8 Checking & Debugging

If user logs in the CSE-M32, user can monitor CSE-M32 status. And if user sets the debugging option, user can get debugging data with ezManager.

## <span id="page-39-1"></span>8.1 Telnet

#### <span id="page-39-2"></span>8.1.1 Telnet Login

Once the [TELNET] option is activated, users can remotely log in to CSE-M32. If a password is set, users should input the password.

## Starting with firmware version 2.0A, you can login by entering "sollae" without setting a password.

After then, messages from CSE-M32 appear like the below figure.

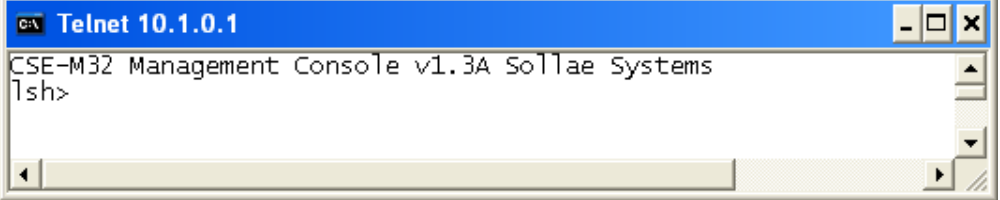

#### <span id="page-39-3"></span>8.1.2 Commands

#### • Network Status

User can monitor network status of CSE-M32 with the "st net" command.

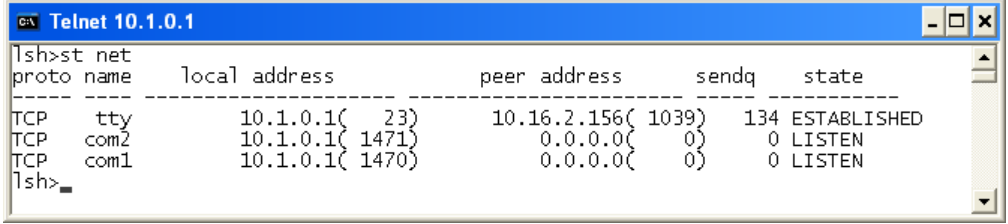

● Serial Ports' Status

User can monitor the statuses of two serial ports with the "st sio" command. The tx count and the rx count are the total data sizes to/from the serial ports.

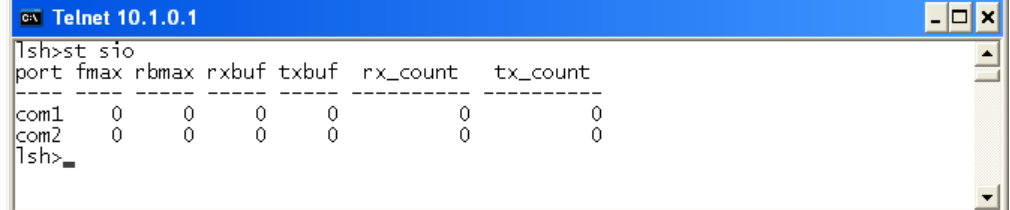

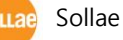

#### • Checking Uptime

With "st uptime" command, you can check the time of your device boots up.

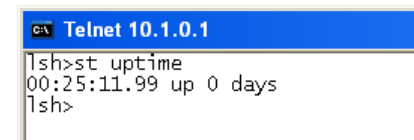

#### ● Serial Ports I/O data capture

This command is available on 1.2H or subsequently released firmware version. User can monitor the input / output data of CSE-M32's serial ports with the "sd" command. The way of using this command is like below.

"sd [SPACE] [# of Serial Port] [SPACE] [Interval]"

The value of [# of Serial Port] is that COM1 is "1" and COM2 is "2". [Interval] means duration of capturing and printing data on your screen and its unit is mille second (ms).

For example, if you want to capture the data in every second, the value of [Interval] should be 100.

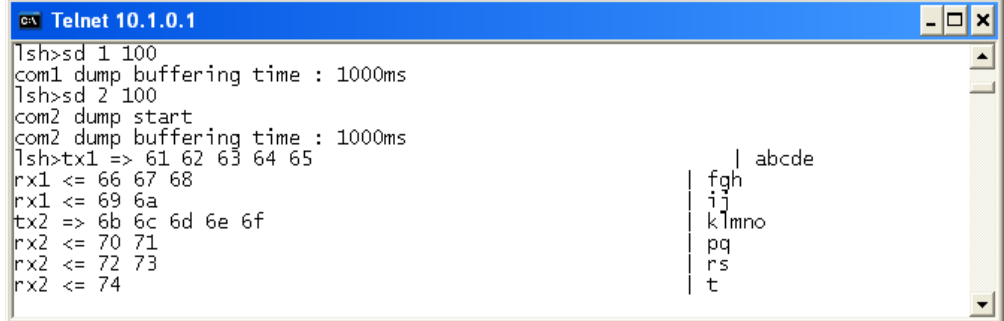

#### ● Termination of TCP connection

Using "sc" command, users can terminate established TCP connection. The way of using this command is like below.

"sc [SPACE] [Name of Serial Port] [SPACE] close"

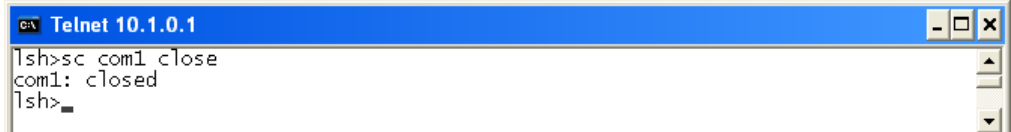

 $\Box$   $\times$ 

 $\overline{E}$ 

## <span id="page-41-0"></span>8.2 Status on ezManager

#### <span id="page-41-1"></span>8.2.1 Status of the CSE-M32

If the [Status] button is pressed on ezManager, user can monitor the current status of the CSE-M32 with ezManager. If user sets [Refresh Every 1 second] option, the status data will be updated in every second.

## <span id="page-41-2"></span>8.2.2 Closing TCP connection by the ezManager

User can terminate a TCP connection with the status window of the ezManager. If use r clicks the right button of each TCP connection message of the TCP/IP Connection, user can terminate the TCP connection.

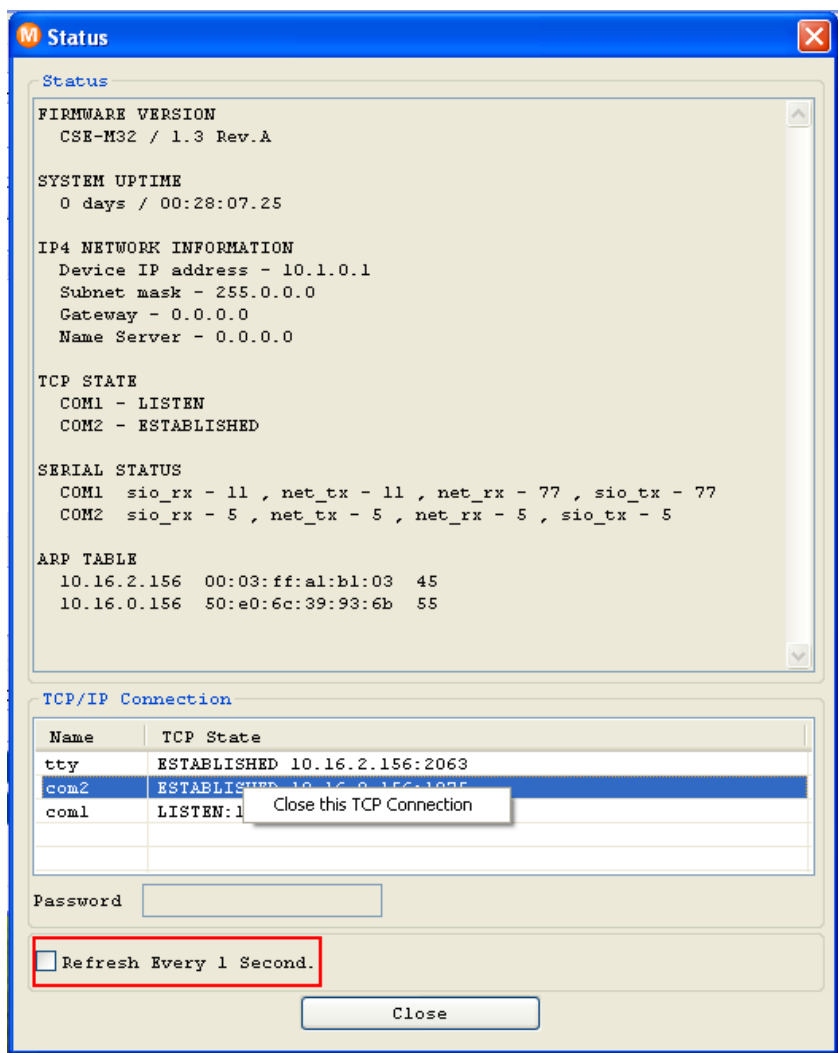

ouae Sollae Systems Co., Ltd. 1999 - 41 - 1999 - 41 - [http://www.ezTCP.com](http://www.eztcp.com/)

## <span id="page-42-0"></span>8.3 Remote Debugging

If the [Debugging Message] field in the [OPTION] tab of the ezManager, CSE-M32 transmits debugging messages with UDP port 50006. Then user can get the messages with new window if user presses [Debugging Message] button as followed:

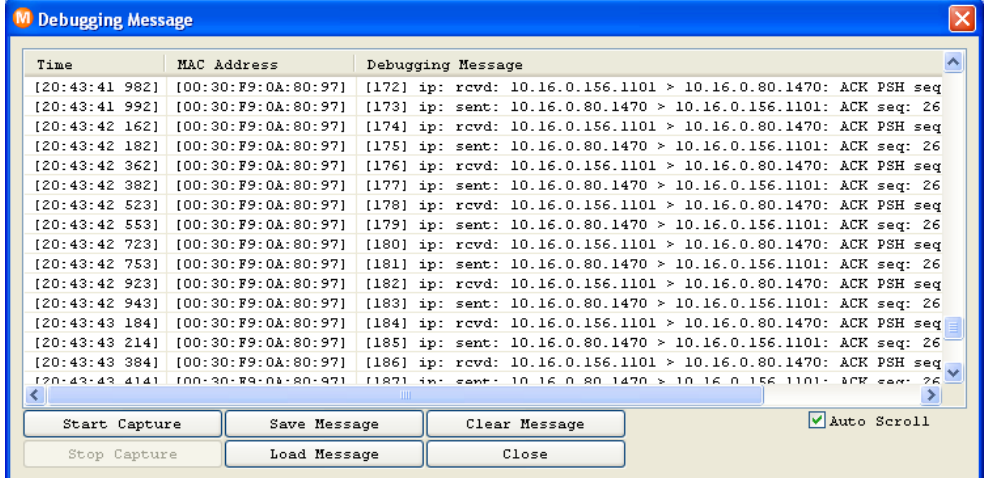

This function is very useful when there are any problems when users install the CSE-M32 in the user site.

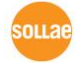

# <span id="page-43-0"></span>9 The Evaluation Board

# 9.1 Introduction

<span id="page-43-1"></span>This board is for testing the CSE-M32 with an Ethernet interface and 2 RS232 interfaces.

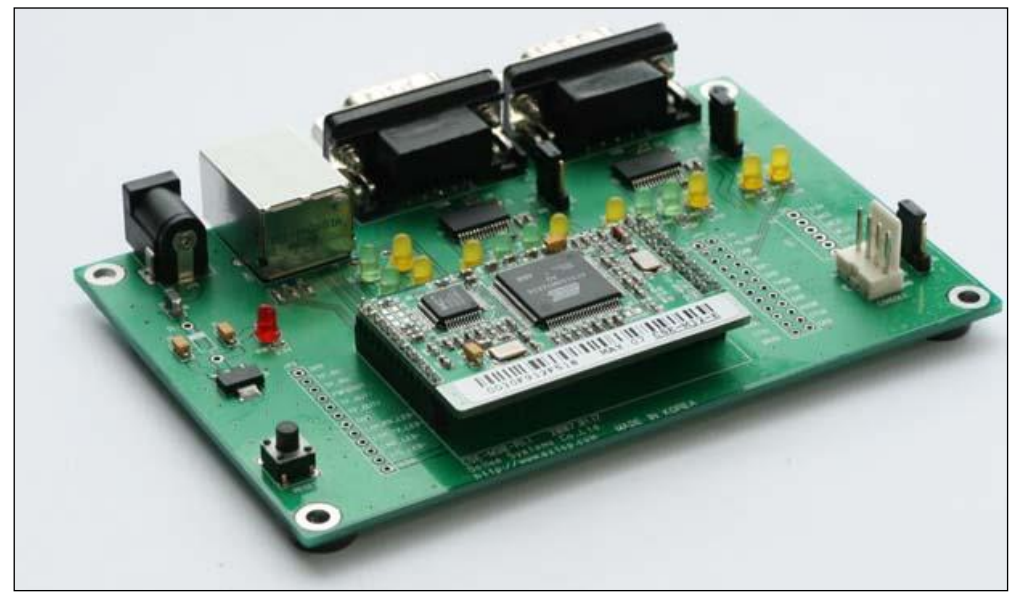

# <span id="page-43-2"></span>9.2 Connectors

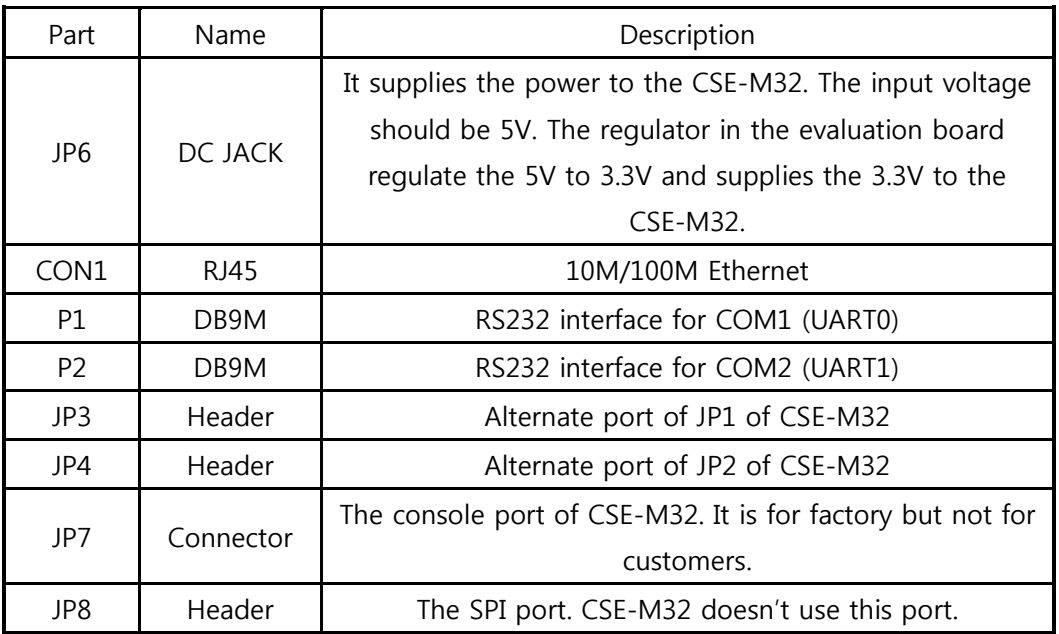

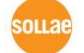

# <span id="page-44-0"></span>9.3 Jumpers and Switches

#### <span id="page-44-1"></span>9.3.1 JP5

It is for ISP of CSE-M32.

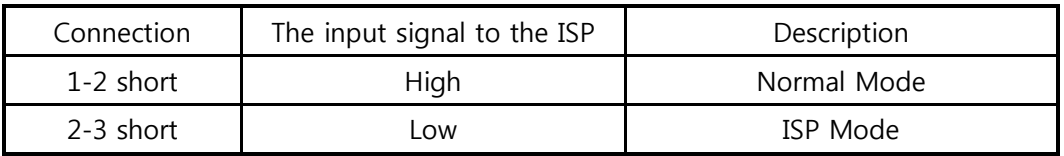

When CSE-M32 boots up, it operates as Normal mode when the ISP is high. It operates as ISP mode when the ISP is low.

#### <span id="page-44-2"></span>9.3.2 JP9, JP10

These pins control the outputs of the RS232 line drivers.

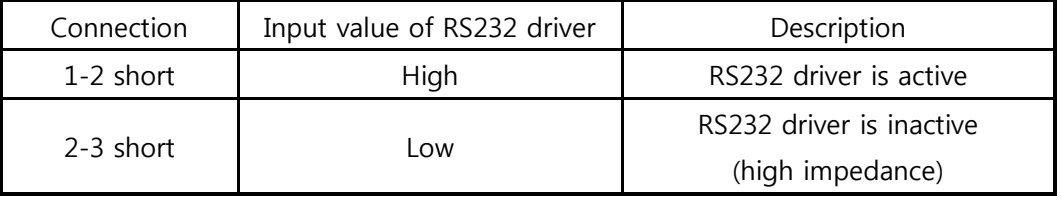

These jumpers are very useful to connect user serial port and CSE-M32 with TTL level directly.

### <span id="page-44-3"></span>9.3.3 Reset Switch (S1)

It resets CSE-M32 by putting low signal to the RESET pin of CSE-M32.

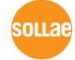

# 9.4 System LEDs classified each mode

<span id="page-45-0"></span>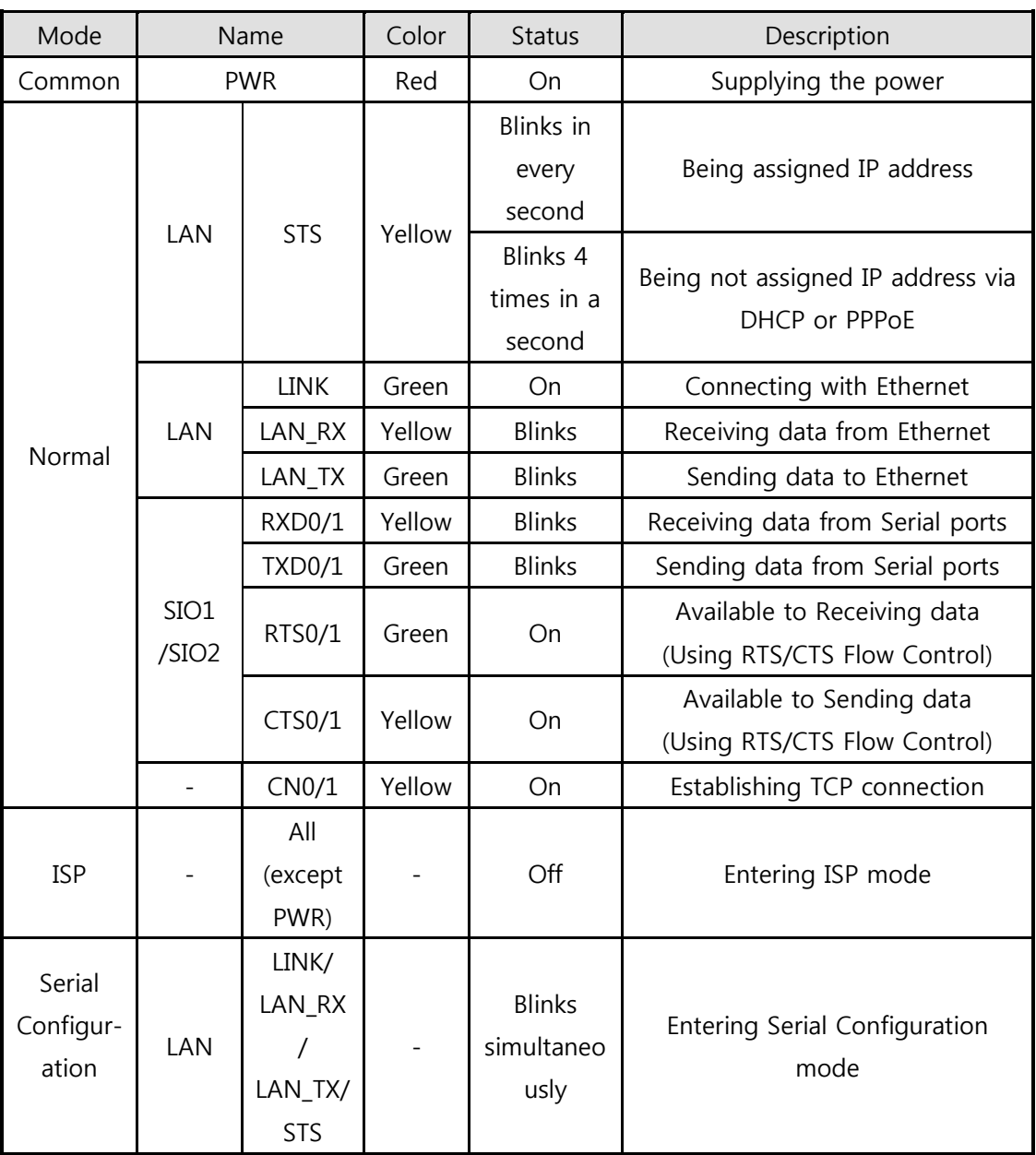

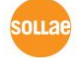

<span id="page-46-0"></span>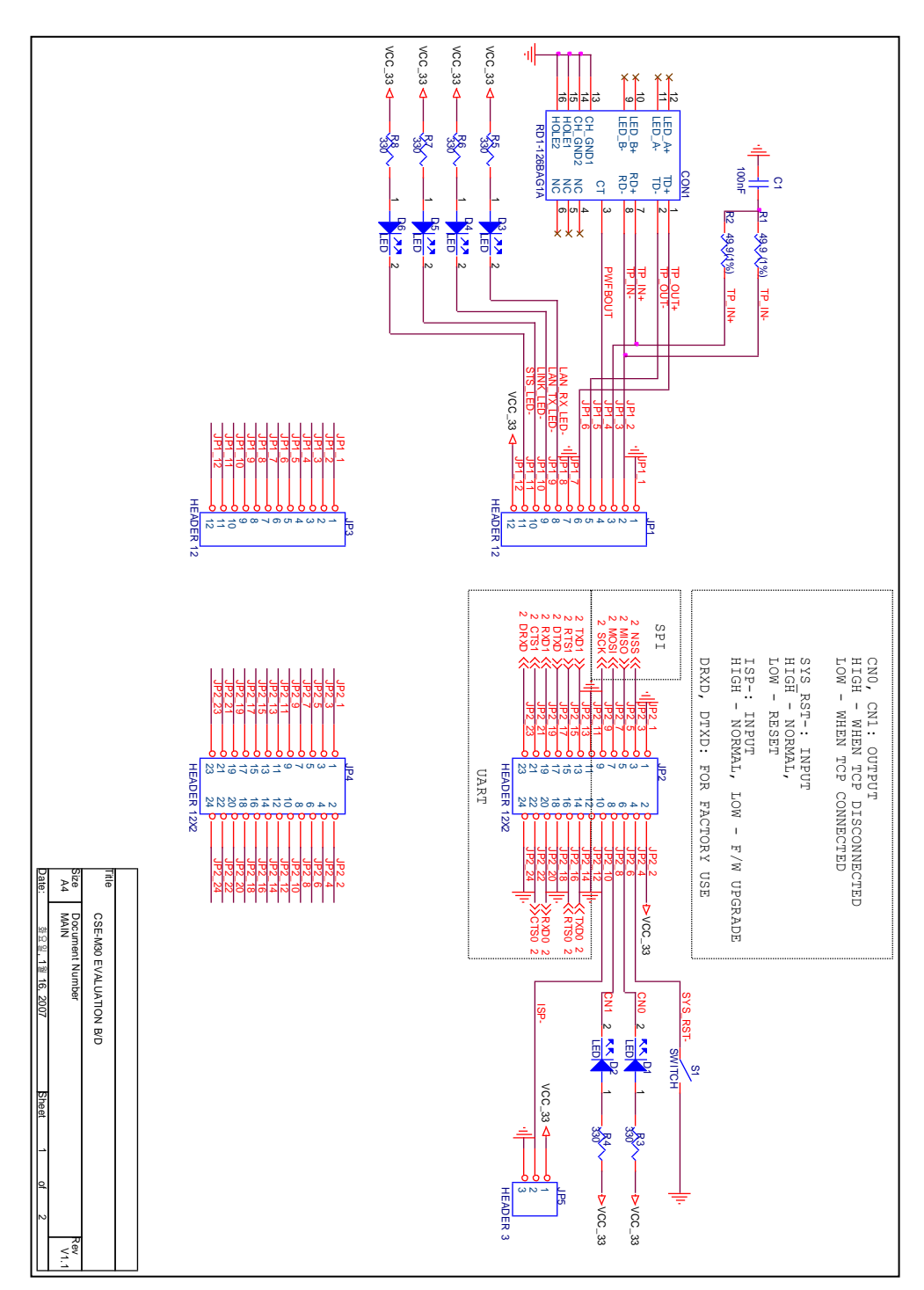

# 9.5 Schematic of the evaluation board

CSE-M32 User Manual Ver. 3.0

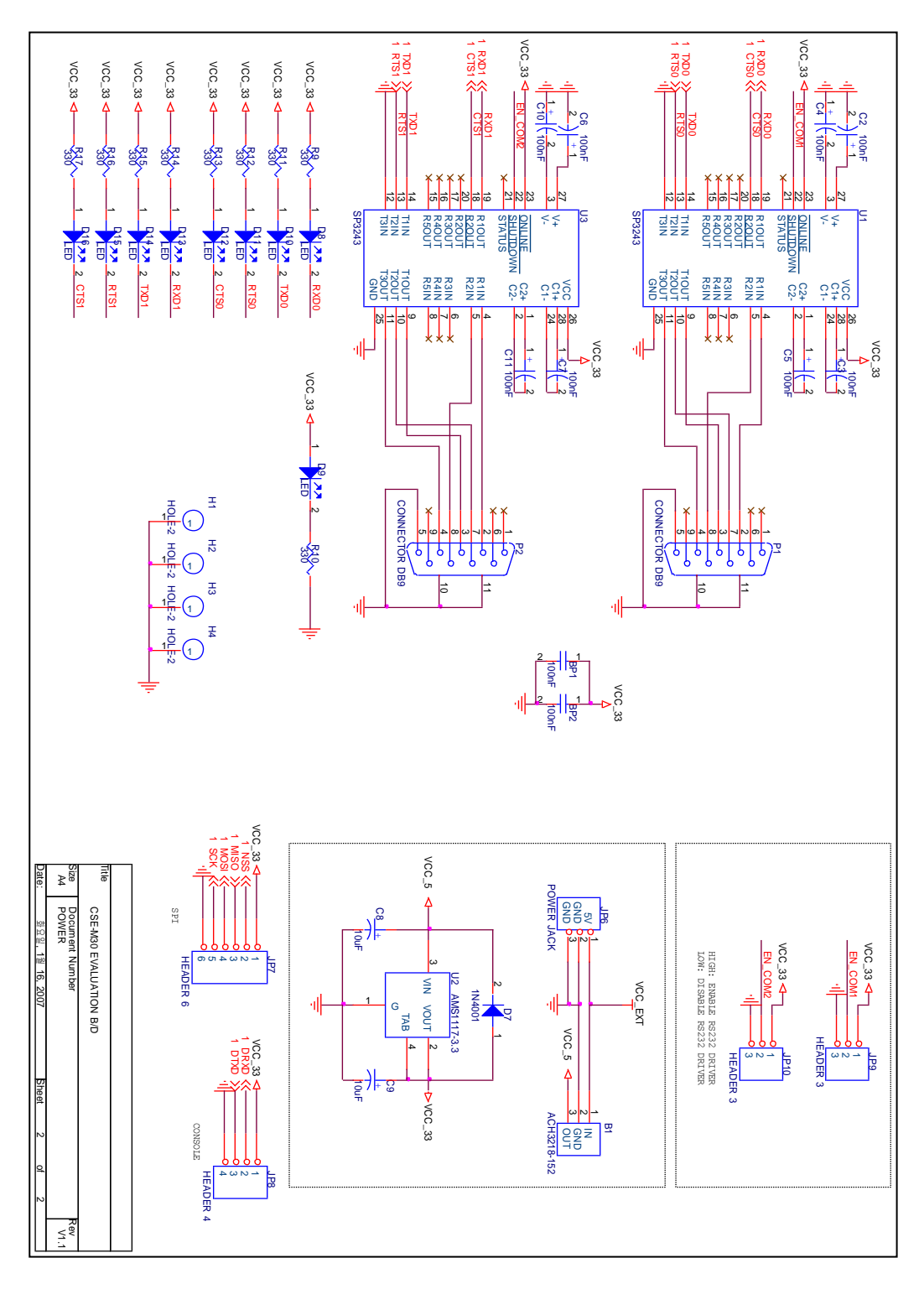

# <span id="page-48-0"></span>10 Related material

# 10.1 Technical Documents

<span id="page-48-1"></span>You can find the technical documents at our website.

- DataSheet
- IP Change Notification (DDNS)
- How to use SSL
- How to use SSH
- **•** Sending MAC Address function
- Telnet COM Port Control Option
- <span id="page-48-2"></span> $e$  etc

# 10.2 Smart phone application

- ezManager (iOS)
- ezManager (Android)
- **TCP/IP Client (Android)**

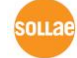

# <span id="page-49-0"></span>11 Technical Support and Warranty

## <span id="page-49-1"></span>11.1 Technical Support

If you have any question regarding operation of the product, visit Customer Support FAQ corner and the message board on Sollae Systems' web site or send us an email at the following address:

- E-mail: [support@eztcp.com](mailto:support@eztcp.com)
- <span id="page-49-2"></span>Website Address for Customer Support:<http://www.eztcp.com/en/support/>

## 11.2 Warranty

#### <span id="page-49-3"></span>11.2.1 Refund

Upon the customer's request to refund the product within two weeks after purchase, Sollae Systems will refund the product.

### <span id="page-49-4"></span>11.2.2 Free Repair Services

For product failures occurring within two years after purchase, Sollae Systems provides free repair services or exchange the product. However, if the product failure is due to user's fault, repair service fees will be charged or the product will be replaced at user's expense.

### <span id="page-49-5"></span>11.2.3 Charged Repair Services

For product failures occurring after the warranty period (two years) or resulting from user's fault, repair service fees will be charged and the product will be replaced at user's expense.

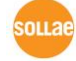

# <span id="page-50-0"></span>12 Precaution and Exemption from Liability

## 12.1 Precaution

- <span id="page-50-1"></span>• Sollae Systems is not responsible for product failures occurring due to user's alternation of the product.
- Specifications of the product are subject to change without prior notice for performance improvement.
- Sollae Systems does not quarantee successful operation of the product if the product was used under conditions deviating from the product specifications.
- Reverse engineering of firmware and applications provided by Sollae Systems is prohibited.
- Use of firmware and applications provided by Sollae Systems for purposes other than those for which they were designed is prohibited.
- Do not use the product in an extremely cold or hot place or in a place where vibration is severe.
- Do not use the product in an environment in which humidity is high or a lot of oil exists.
- Do not use the product where there is caustic or combustible gas.
- Sollae Systems does not quarantee normal operation of the product under the conditions a lot of noise exists.
- Do not use the product for a purpose that requires exceptional quality and reliability relating to user's injuries or accidents – aerospace, aviation, health care, nuclear power, transportation, and safety purposes.
- Sollae Systems is not responsible for any accident or damage occurring while using the product.

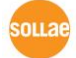

## 12.2 Exemption from Liability

#### <span id="page-51-1"></span><span id="page-51-0"></span>12.2.1 English version

In no event shall Sollae Systems Co., Ltd. And its distributors be liable for any damages whatsoever (including, without limitation, damages for loss of profit, operating cost for commercial interruption, loss of information, or any other financial loss) from the use or inability to use the CSE-M32 even if Sollae Systems Co., Ltd. Or its distributors have been informed of such damages.

The CSE-M32 is not designed and not authorized for use in military applications, in nuclear applications, in airport applications or for use in applications involving explosives, or in medical applications, or for use in security alarm, or for use in a fire alarm, or in applications involving elevators, or in embedded applications in vehicles such as but not limited to cars, planes, trucks, boats, aircraft, helicopters, etc..

In the same way, the CSE-M32 is not designed, or intended, or authorized to test, develop, or be built into applications where failure could create a dangerous situation that may result in financial losses, damage to property, personal injury, or the death of people or animals. If you use the CSE-M32 voluntarily or involuntarily for such unauthorized applications, you agree to subtract Sollae Systems Co., Ltd. And its distributors from all liability for any claim for compensation.

Sollae Systems Co., Ltd. And its distributors entire liability and your exclusive remedy shall be Sollae Systems Co., Ltd. And its distributors option for the return of the price paid for, or repair, or replacement of the CSE-M32.

Sollae Systems Co., Ltd. And its distributors disclaim all other warranties, either expressed or implied, including, but not limited to, the implied warranties of merchantability and fitness for a particular purpose, with respect to the CSE-M32 including accompanying written material, hardware and firmware.

#### <span id="page-51-2"></span>12.2.2 French version

#### • Documentation

La documentation du boîtier CSE-M32 est conçue avec la plus grande attention. Tous les efforts ont été mis en œuvre pour éviter les anomalies. Toutefois, nous ne pouvons garantir que cette documentation soit à 100% exempt de toute erreur. Les informations présentes dans cette documentation sont données à titre indicatif. Les caractéristiques techniques peuvent changer à tout moment sans aucun préavis dans le but d'améliorer la qualité et les possibilités des produits.

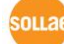

Sollae Systems Co., Ltd. 1999 - 51 - 1999 - 51 - [http://www.ezTCP.com](http://www.eztcp.com/)

CSE-M32 User Manual Ver. 3.0

Copyright et appellations commerciales

Toutes les marques, les procédés, les références et les appellations commerciales des produits cités dans la documentation appartiennent à leur propriétaire et Fabricant respectif.

#### Conditions d'utilisations et limite de responsabilité

En aucun cas Sollae Systems Co., Ltd. ou un de ses distributeurs ne pourra être tenu responsable de dommages quels qu'ils soient (intégrant, mais sans limitation, les dommages pour perte de bénéfice commercial, interruption d'exploitation commerciale, perte d'informations et de données à caractère commercial ou de toute autre perte financière) provenant de l'utilisation ou de l'incapacité à pouvoir utiliser le boîtier CSE-M32, même si Sollae Systems Co., Ltd. ou un de ses distributeurs a été informé de la possibilité de tels dommages.

Le boîtier CSE-M32 est exclusivement prévu pour un usage en intérieur, dans un environnement sec, tempéré (+10 °C à +40°C) et non poussiéreux. Le boîtier CSE-M32 n'est pas prévu, ni autorisé pour être utilisé en extérieur, ni de façon embarquée dans des engins mobiles de quelque nature que ce soit (voiture, camion, train, avion, etc…), ni en milieu explosif, ni dans des enceintes nucléaires, ni dans des ascenseurs, ni dans des aéroports, ni dans des enceintes hospitaliers, ni pour des applications à caractère médical, ni dans des dispositifs de détection et d'alerte anti-intrusion, ni dans des dispositifs de détection et d'alerte anti-incendie, ni dans des dispositifs d'alarme GTC, ni pour des applications militaires.

De même, le boîtier CSE-M32 n'est pas conçu, ni destiné, ni autorisé pour expérimenter, développer ou être intégré au sein d'applications dans lesquelles une défaillance de celui-ci pourrait créer une situation dangereuse pouvant entraîner des pertes financières, des dégâts matériel, des blessures corporelles ou la mort de personnes ou d'animaux. Si vous utilisez le boîtier CSE-M32 volontairement ou involontairement pour de telles applications non autorisées, vous vous engagez à soustraire Sollae Systems Co., Ltd. et ses distributeurs de toute responsabilité et de toute demande de dédommagement.

En cas de litige, l'entière responsabilité de Sollae Systems Co., Ltd. et de ses distributeurs vis-à-vis de votre recours durant la période de garantie se limitera exclusivement selon le choix de Sollae Systems Co., Ltd. et de ses distributeurs au remboursement de votre produit ou de sa réparation ou de son échange. Sollae Systems Co., Ltd. et ses distributeurs démentent toutes autres garanties, exprimées ou implicites.

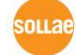

#### CSE-M32 User Manual Ver. 3.0

Tous les boîtiers CSE-M32 sont testés avant expédition. Toute utilisation en dehors des spécifications et limites indiquées dans cette documentation ainsi que les court-circuit, les chocs, les utilisations non autorisées, pourront affecter la fiabilité, créer des dysfonctionnements et/ou la destruction du boîtier CSE-M32 sans que la responsabilité de Sollae Systems Co., Ltd. et de ses distributeurs ne puissent être mise en cause, ni que le boîtier CSE-M32 puisse être échangé au titre de la garantie.

#### Rappel sur l'évacuation des équipements électroniques usagés

Le symbole de la poubelle barré présent sur le boîtier CSE-M32 indique que vous ne pouvez pas vous débarrasser de ce dernier de la même façon que vos déchets courants. Au contraire, vous êtes responsable de l'évacuation du boîtier CSE-M32 lorsqu'il arrive en fin de vie (ou qu'il est hors d'usage) et à cet effet, vous êtes tenu de le remettre à un point de collecte agréé pour le recyclage des équipements électriques et électroniques usagés. Le tri, l'évacuation et le recyclage séparés de vos équipements usagés permettent de préserver les ressources naturelles et de s'assurer que ces équipements sont recyclés dans le respect de la santé humaine et de l'environnement. Pour plus d'informations sur les lieux de collecte des équipements électroniques usagés, contacter votre mairie ou votre service local de traitement des déchets.

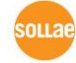

# <span id="page-54-0"></span>13 Revision History

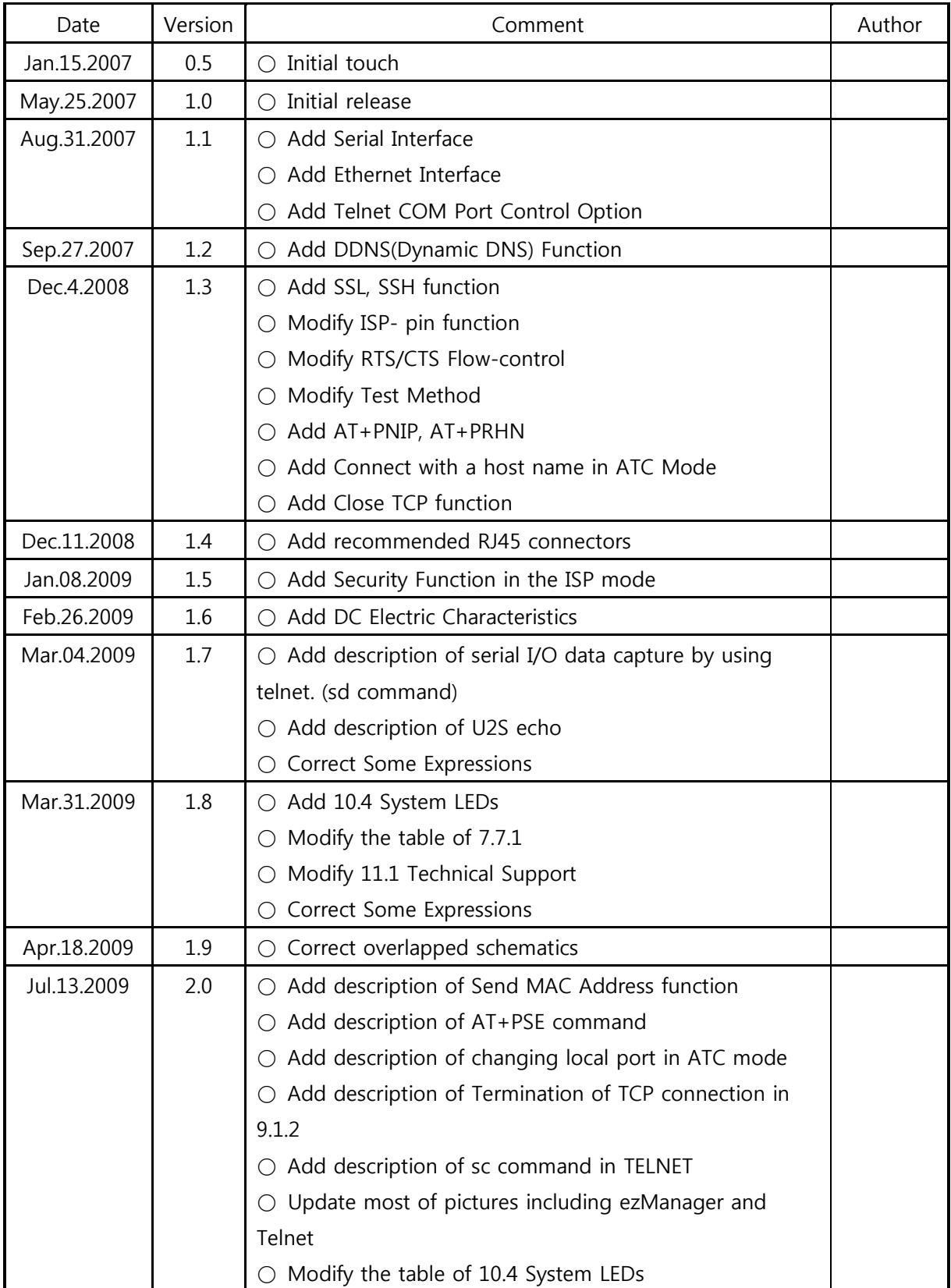

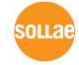

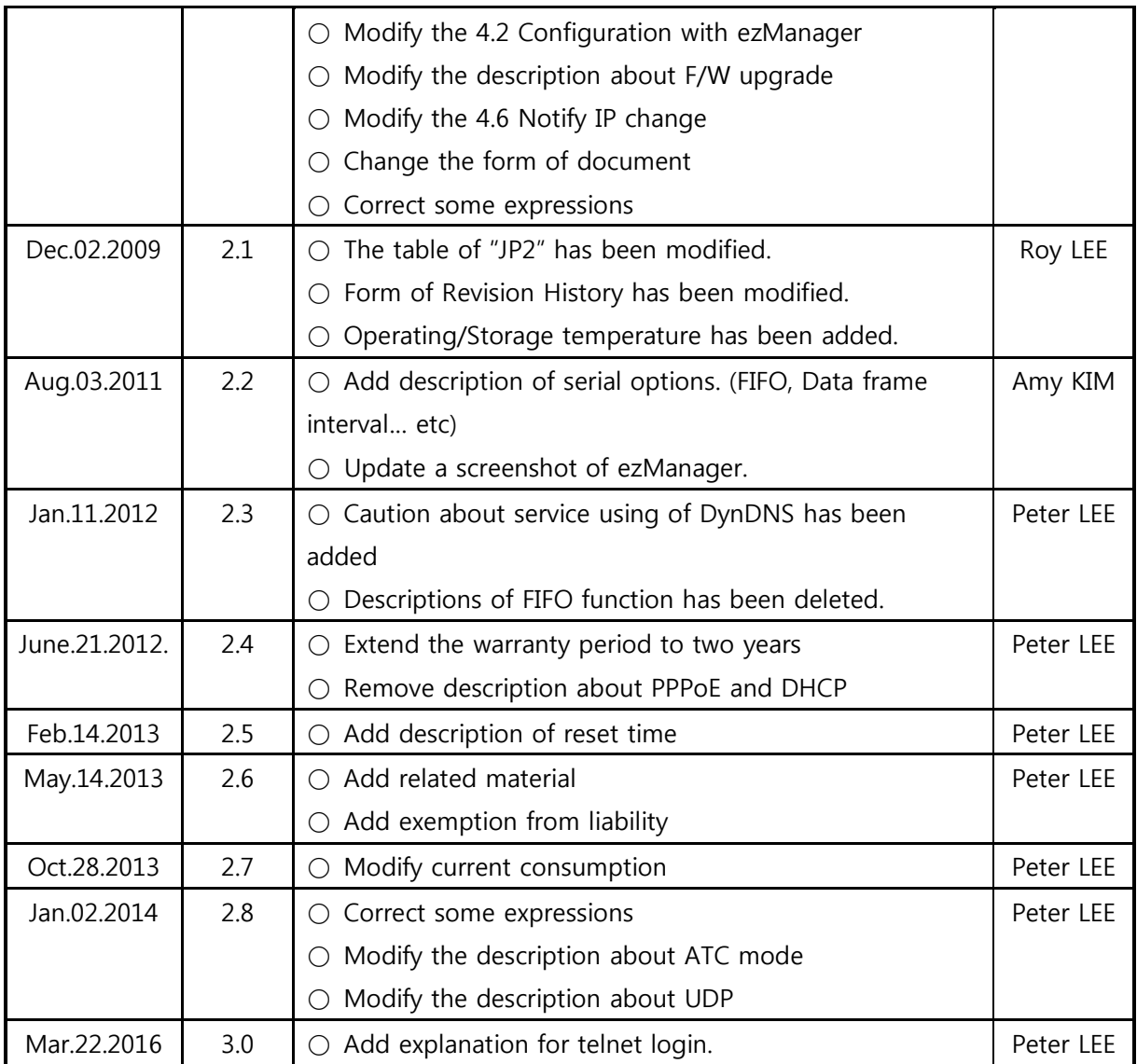

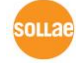